# MT5 操作ガイド(iPhone版)

2021 年 12 月 10 日版

# 第1章 iPhone アプリのインストール・ログイン

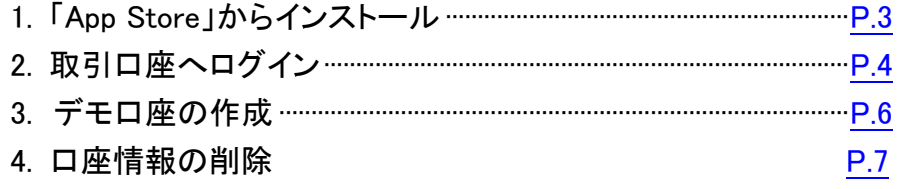

# 第2章 メイン画面の使用方法

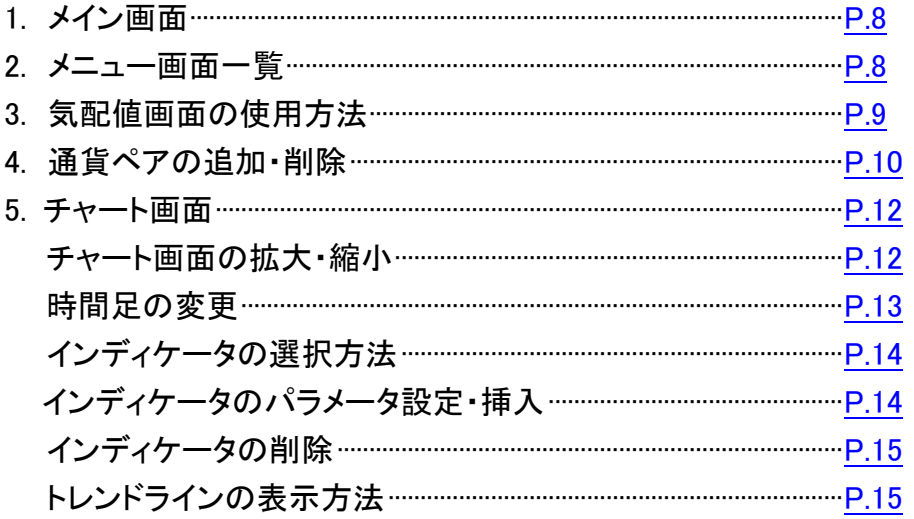

# 第3章 注文方法

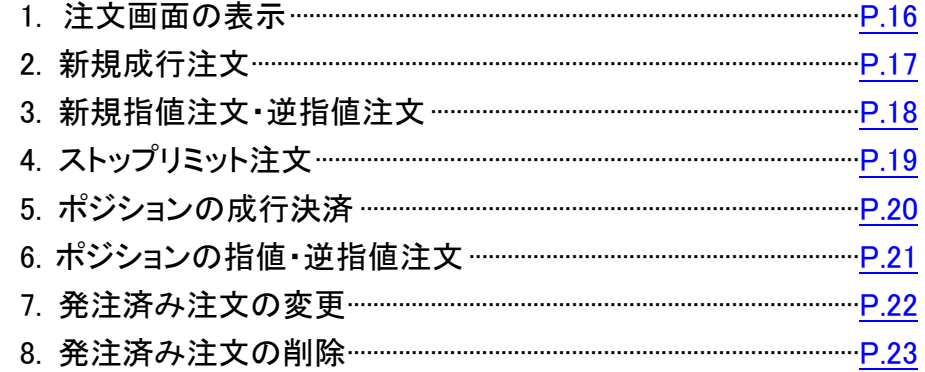

### 第4章 メッセージ機能

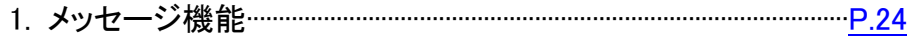

# 第5章 履歴

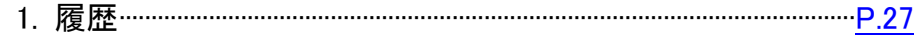

# <span id="page-2-0"></span>1. 「App Store」からインストール

App Store で「mt5」と検索し、「MetaTrader 5」をインストールします。

# (1)「入手」または、CD をタップし、「インストール」を選択します。

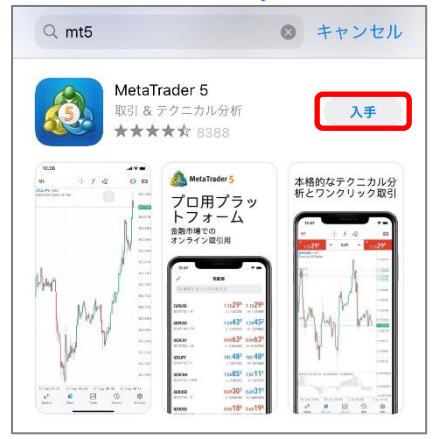

### (2)インストールが完了したら「開く」を選択します。

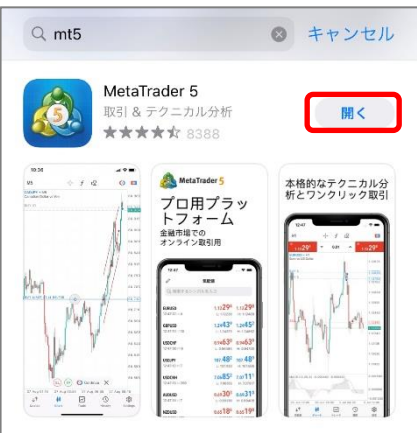

(3)MT5 アプリを開くとメタクオーツ社のデモ口座が自動開設されますのでそ のままお待ちください。

※こちらは外為ファイネストのデモ口座ではございませんのでご注意く ださい。

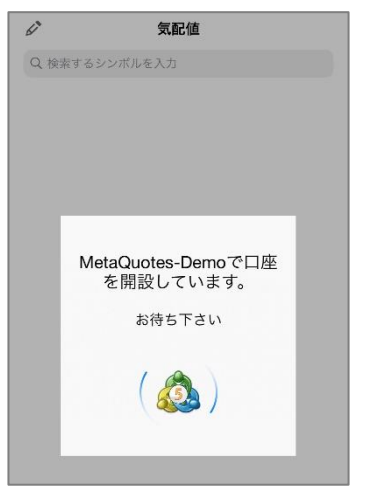

### (4)レートが表示されればインストール完了です。

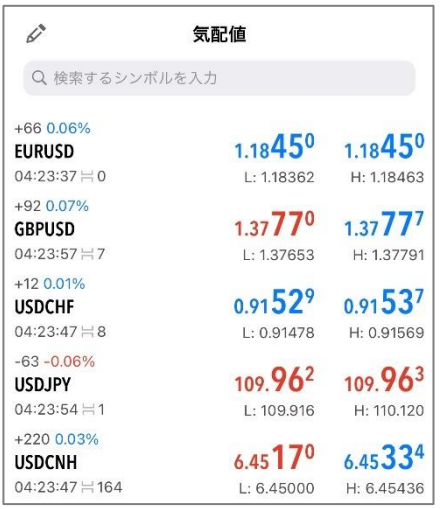

# <span id="page-3-0"></span>2. 取引口座へログイン

(1)画面下の「設定」をタップします。 (2)「新規口座」をタップします。

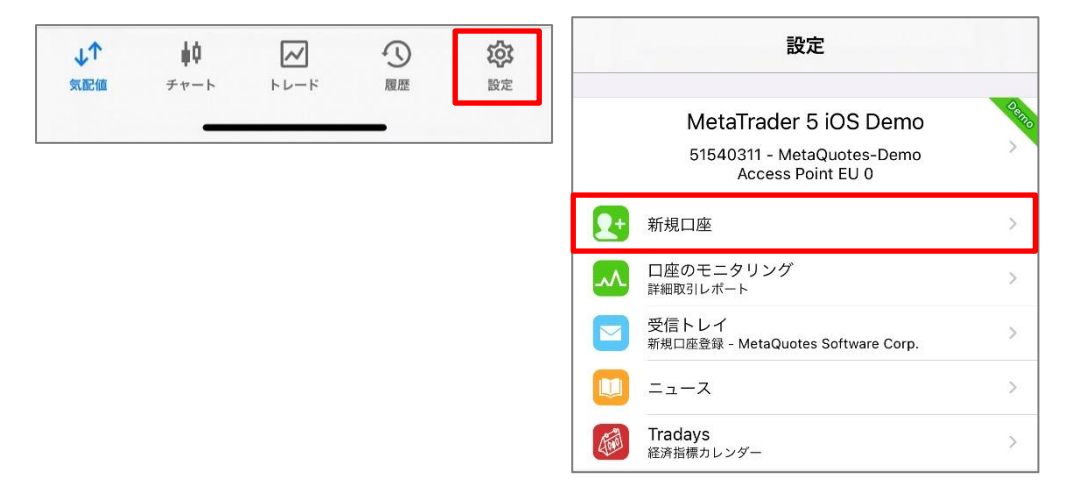

(4)ログイン情報を入力し、サーバを選択した上で「ログイン」します。

 $\overline{\left(}$ 

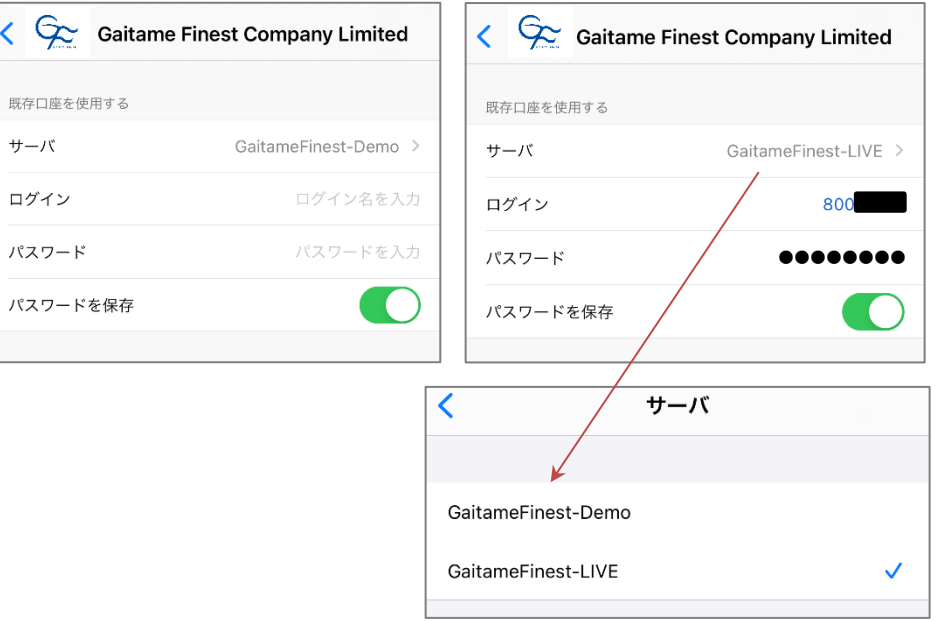

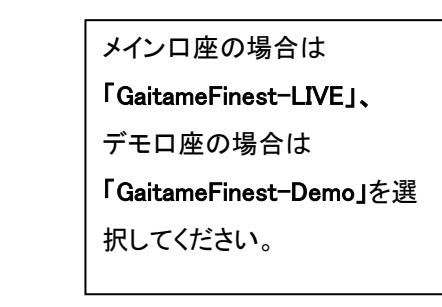

(3)「証券会社を検索」画面に小文字英字で「gaitamefinest」と入力し 「Gaitame Finest Company Limited」をタップします。

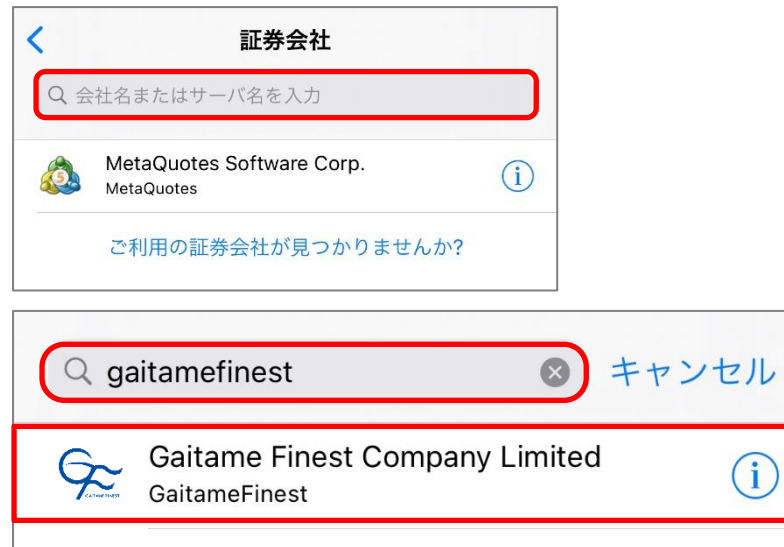

# (6)ログインが完了すると口座情報が表示され、

チャート画面にチャートが表示されます。

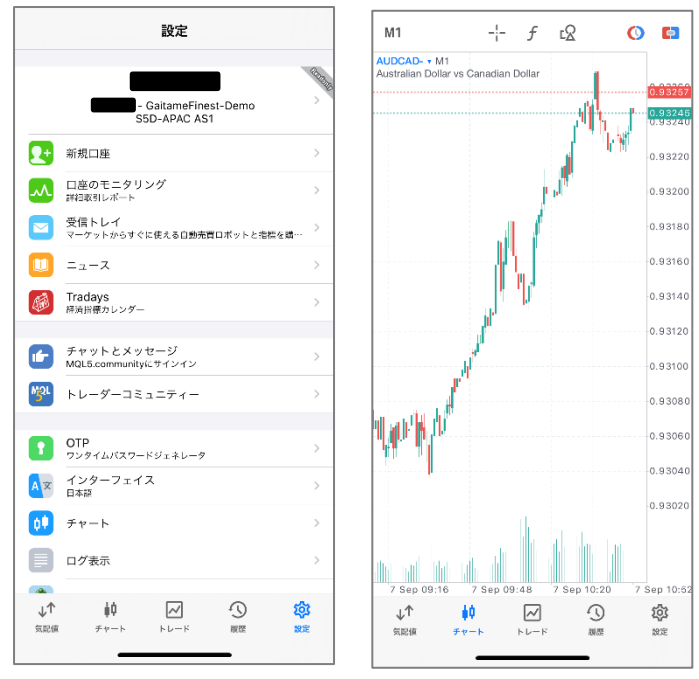

#### ※複数口座を登録済の場合、一番上に表示されているアカウントが現在ログイン中の 取引口座です。

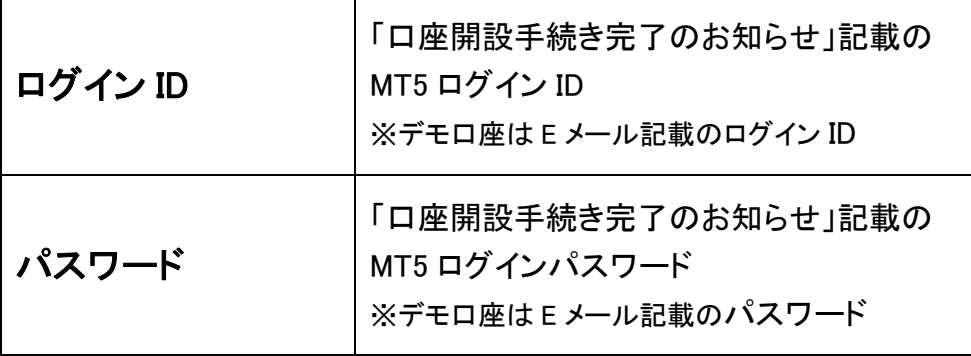

#### 「認証できません」と表示されログインできない、チャートが表示されない場合には 以下の可能性が考えられます。

① ID もしくはパスワードが間違っている →MT5 取引システムのパスワードとマイページのパスワードは異なります。 →大文字・小文字は区別されますのでご注意ください。

※ライブ口座をお持ちのお客様でログイン ID またはパスワードを紛失された場合は 下記リンクよりお手続きください。

◆ID・パスワードの再発送 [https://www.gaitamefinest.com/login-int/pas\\_inquiry.php](https://www.gaitamefinest.com/login-int/pas_inquiry.php) 

 合は「GaitameFinest-Demo」が選択されているかご確認ください。② サーバの設定が間違っている →サーバを選択する際、メイン口座の場合は「GaitameFinest-LIVE」、デモ口座の場

# <span id="page-5-0"></span>3. デモ口座の作成

当社ウェブサイトからデモ口座をお申込みください。 ※MT5 のデモ口座開設は当社ウェブサイトからのみ受け付けております。

QR コードまたは下記の URL に直接アクセス

#### ■個人 デモロ座開設はこちら

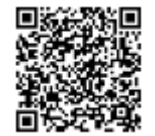

■法人 デモロ座開設はこちら

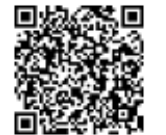

または、外為ファイネスト TOP ページから申請 (1)【デモ口座開設】メニューを選択します。

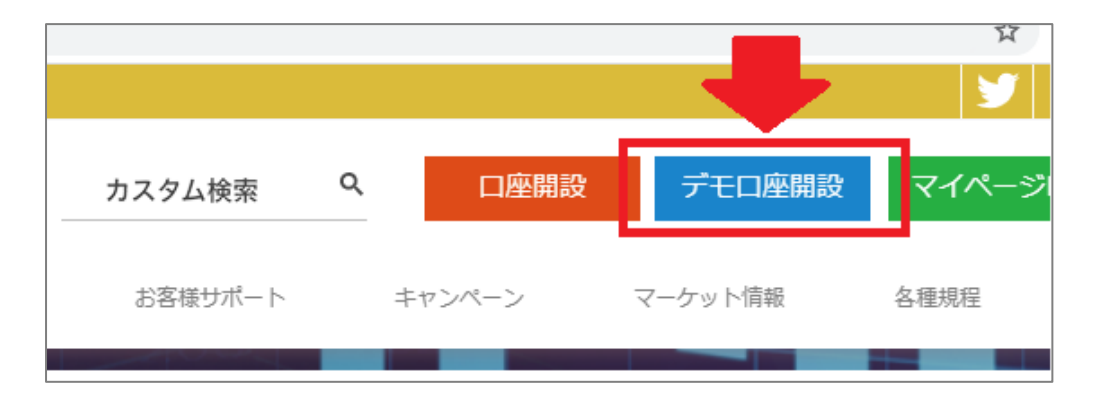

(2)「MT5 デモ口座開設」より【個人】【法人】を選択します。

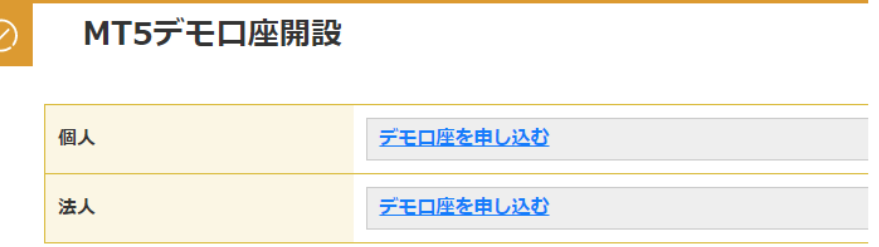

(3)デモ口座お申込みフォームに必要事項を入力し、 「送信」をクリックします。

(4)送信が完了すると、メールでデモ口座の「ログイン ID とパスワード」が届 きます。

この度は、 外為ファイネストの「MT5」デモロ座にお申し込み頂き、ありがとうございます。<br>デモ取引に必要なログインIDとバスワードをご案内します。

ログインID バスウード

# <span id="page-6-0"></span>4. 口座情報の削除

iPhone 版 MT5 アプリに登録されている口座情報を削除することができます。

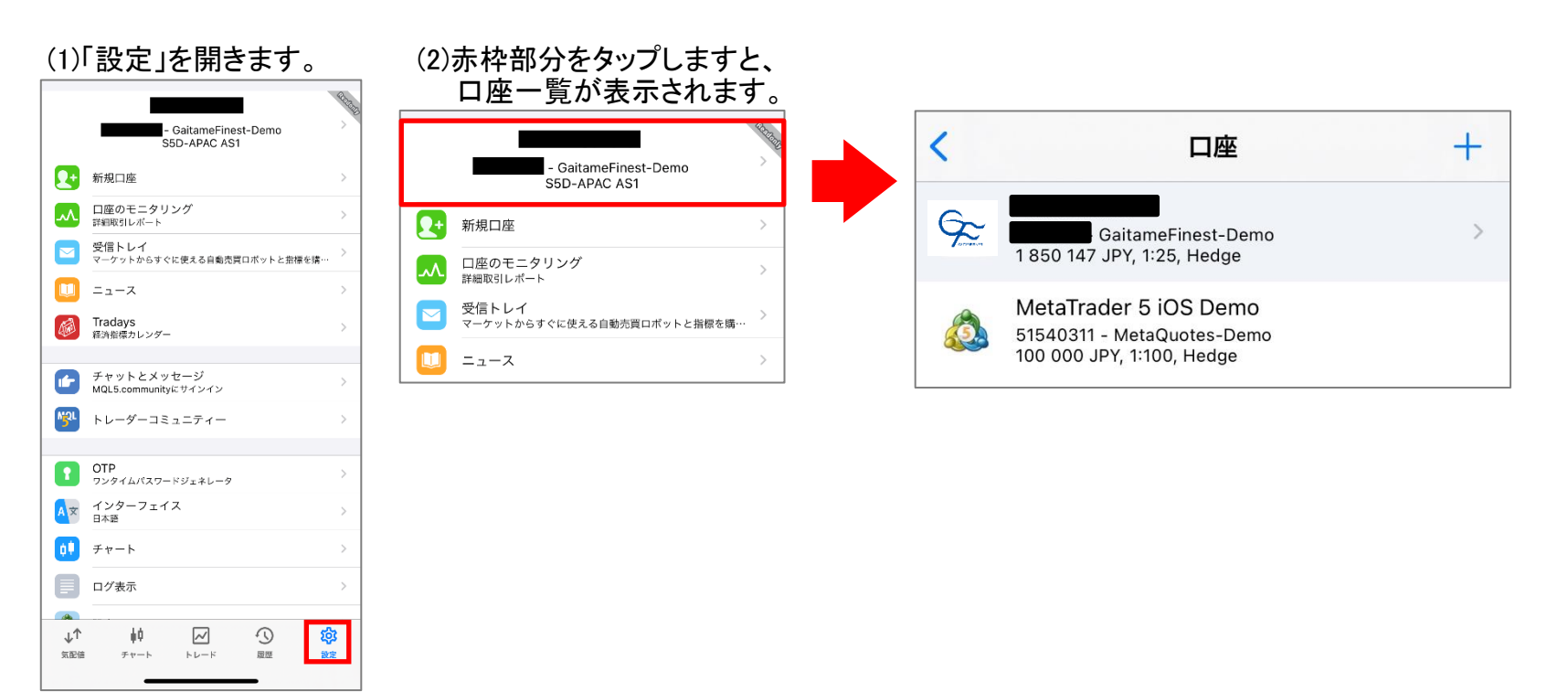

#### (3)削除したい口座を左にスライドし、「削除」をタップで削除されます。

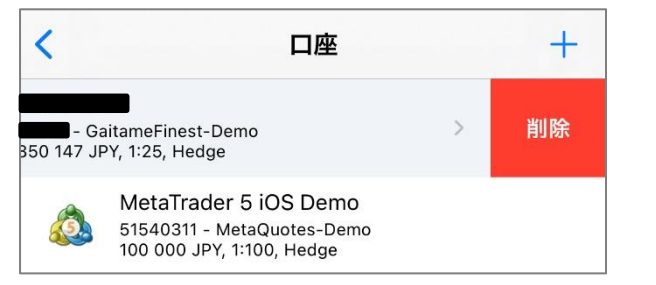

第2章 メイン画面の使用方法

# <span id="page-7-0"></span>1. メイン画面

iPhone 版 MT5 はシンプルでわかりやすい取引動作に加え、 優れたチャート分析機能や数十種類のインディケータを搭載し、 高度な取引環境を再現しているアプリです。

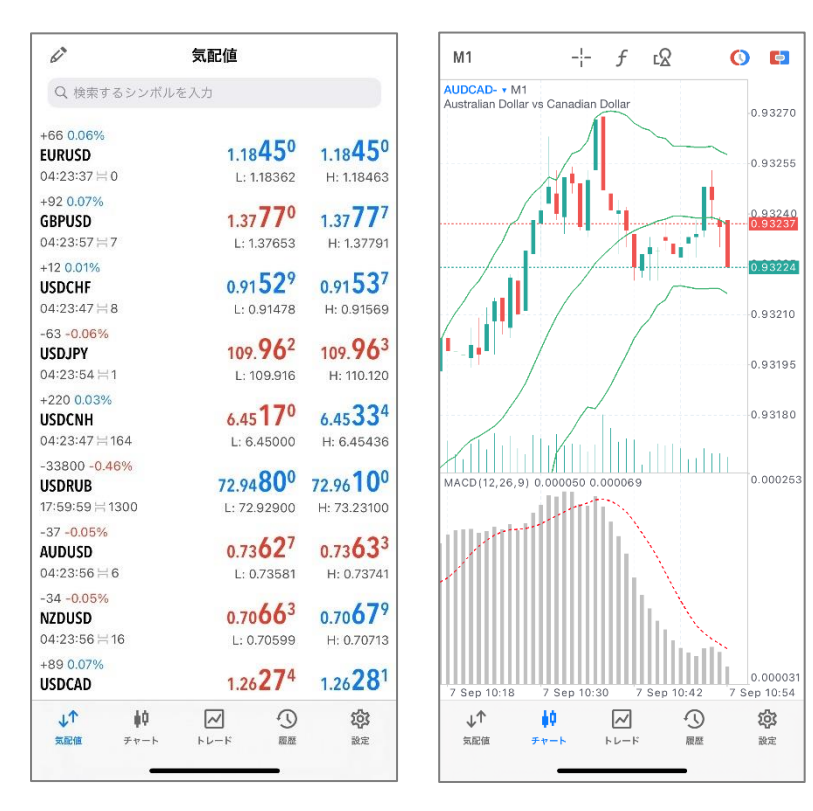

# 2. メニュー画面一覧

右下の「設定をクリックするとメニュー画面が表示されます。

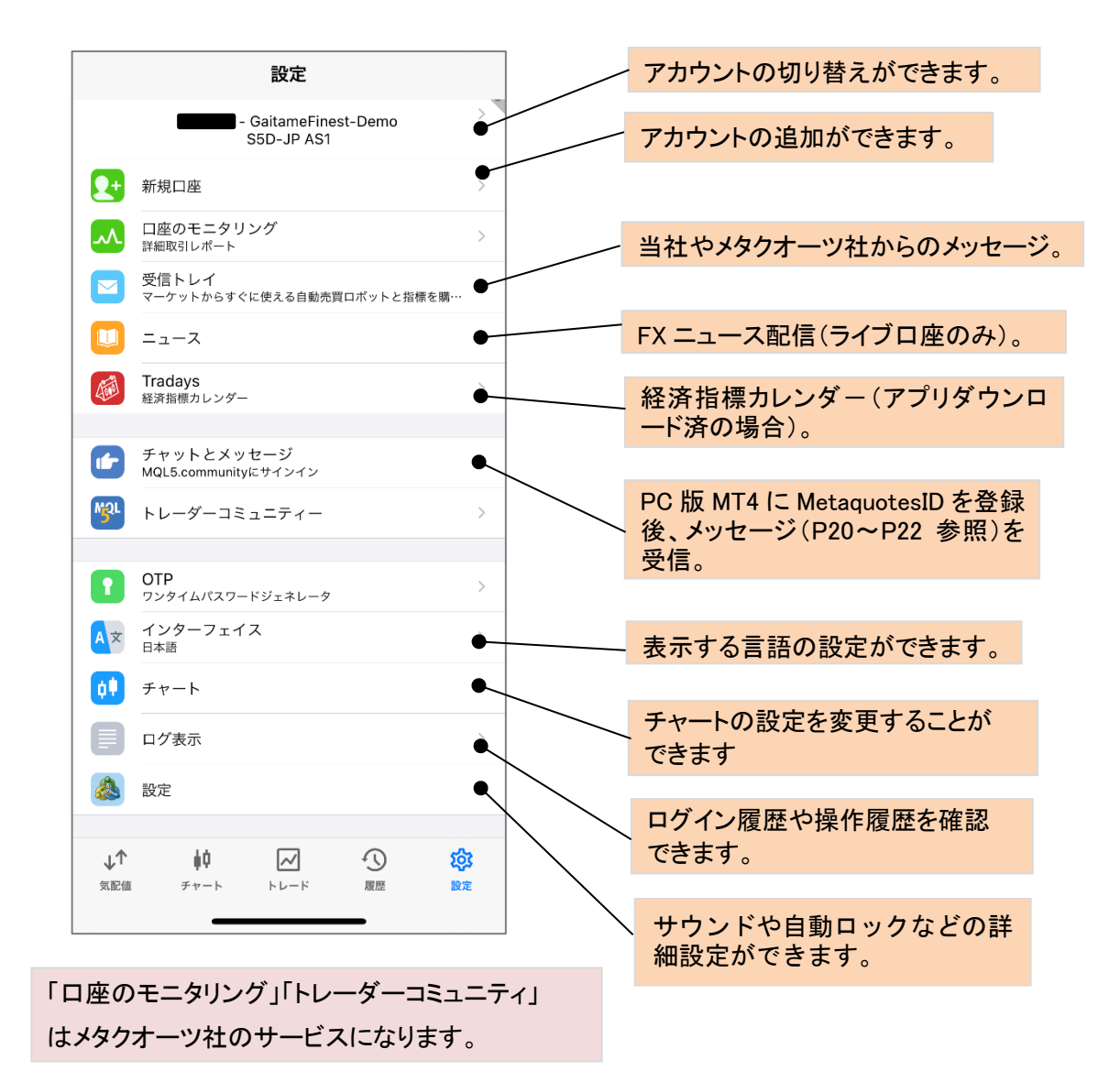

# 3. 気配値画面の使用方法

気配値画面では、各通貨ペアのレートを表示できます。 それは この 気配値表示には、下記の項目が表示されています。

<span id="page-8-0"></span>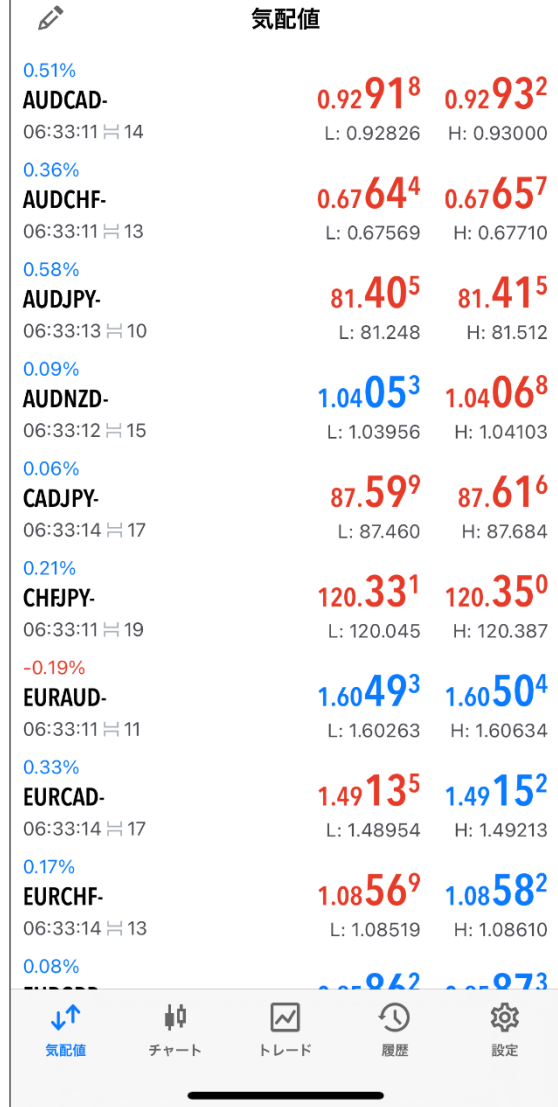

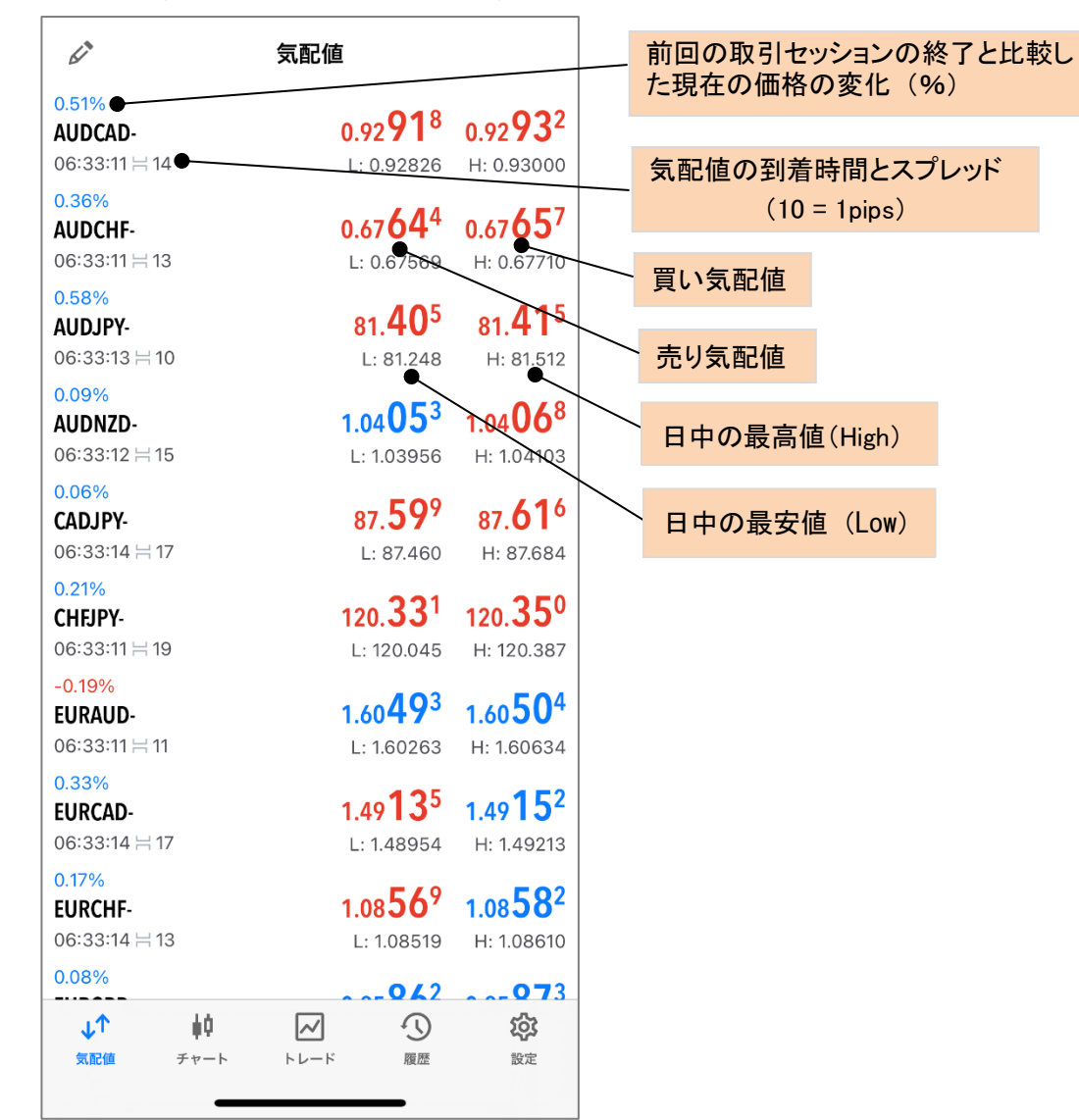

# 4. 通貨ペアの追加・削除

①通貨ペアの追加

(1)画面上部の「検索するシンボルを入力します」を (2)「GF-FX1-」をタップします。 (4)通貨ペアが追加されます。 タップします。

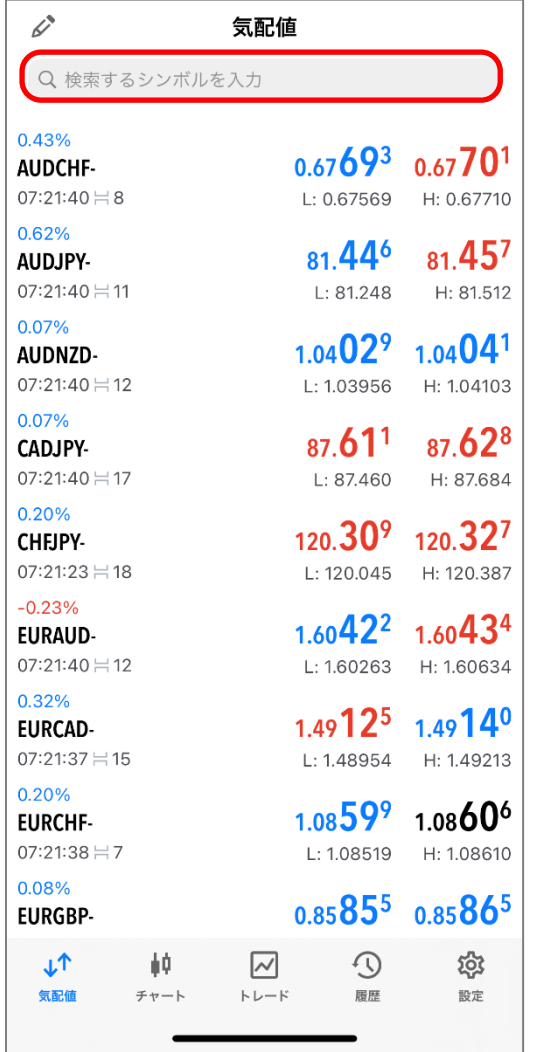

<span id="page-9-0"></span>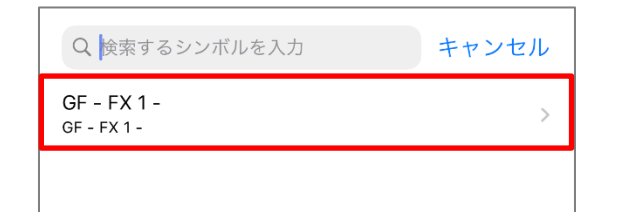

# (3)追加したい通貨ペアの + をタップします。

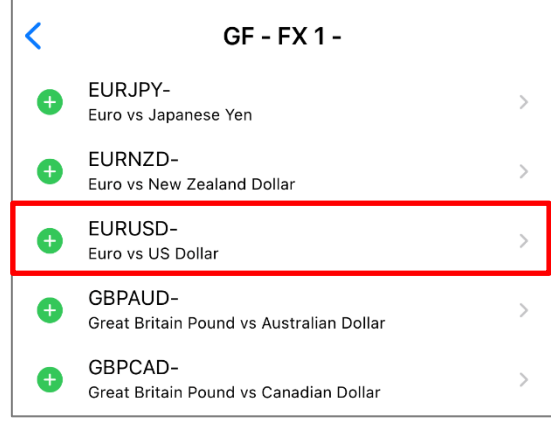

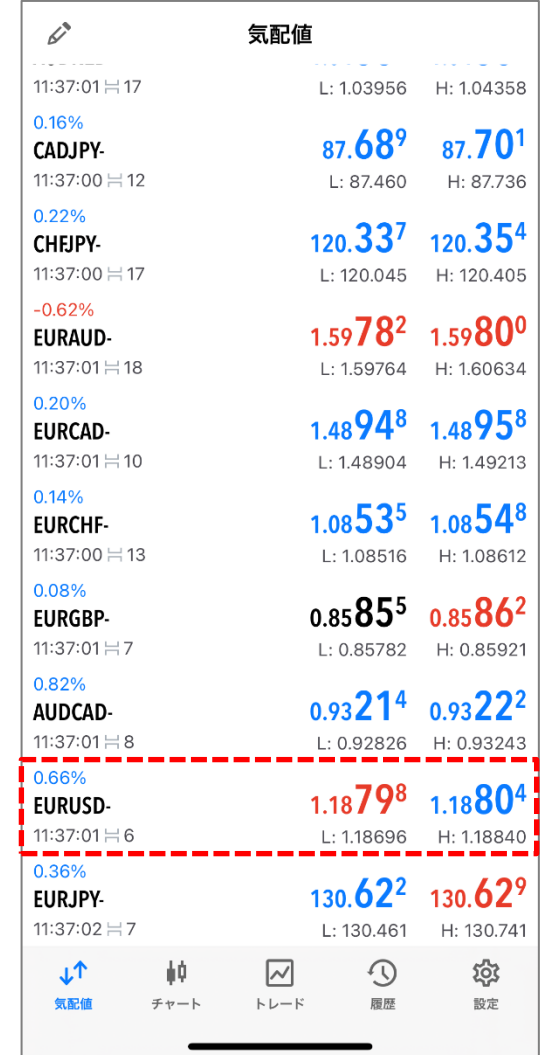

# ②通貨ペアの削除

# $(1)$ 画面左上の $\mathcal{N}$ をタップします。 (2)削除したい通貨ペアにクを入れ、 (3)通貨ペアが削除されます。 右上の<mark>面</mark>をタップします。

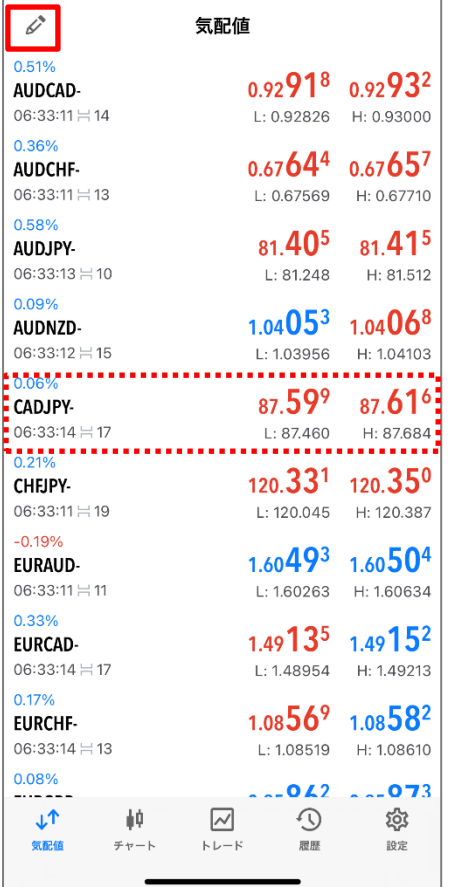

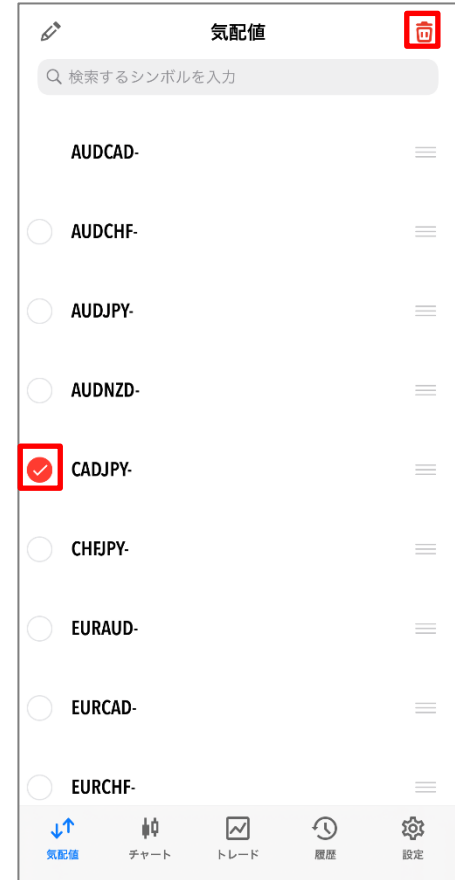

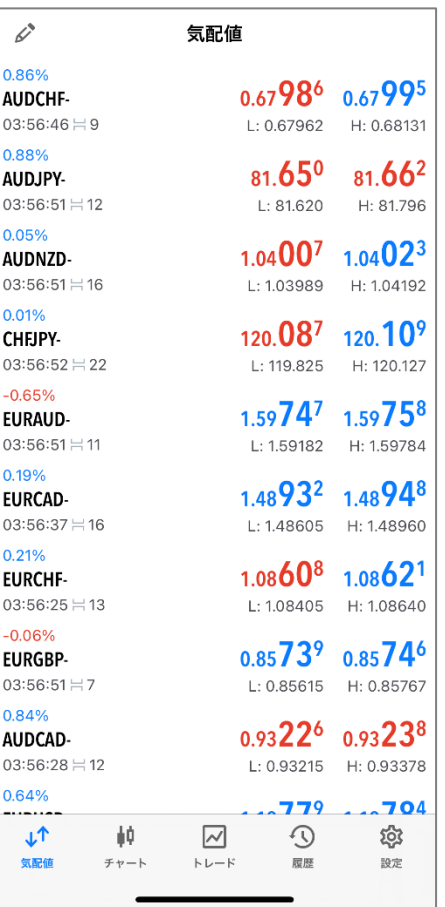

# 【ご注意】 ポジション保有中・チャート表示中 の通貨ペアは削除できません。

<span id="page-11-0"></span>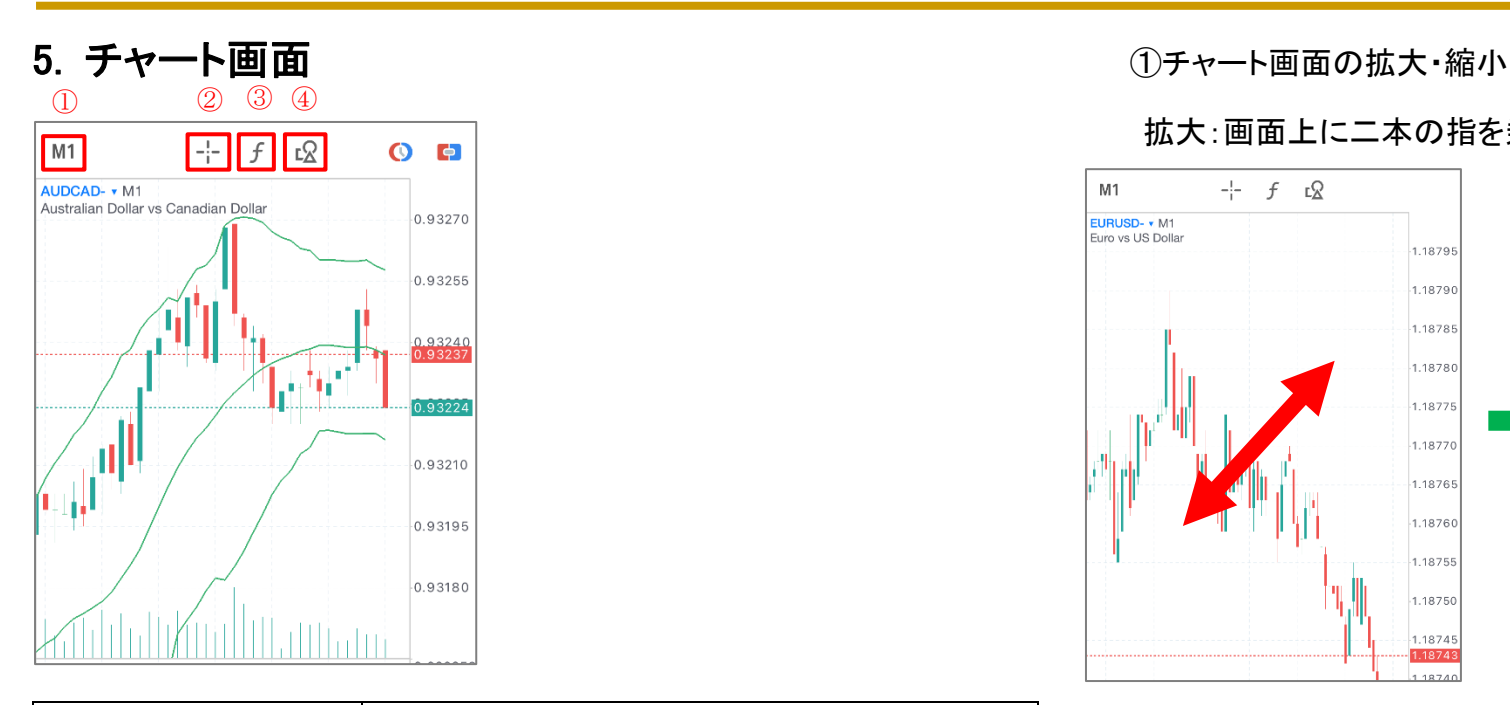

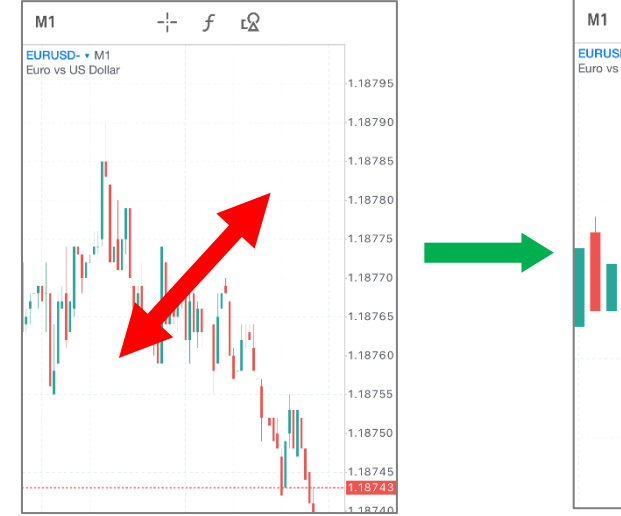

拡大:画面上に二本の指を乗せたまま指を外側に離します。

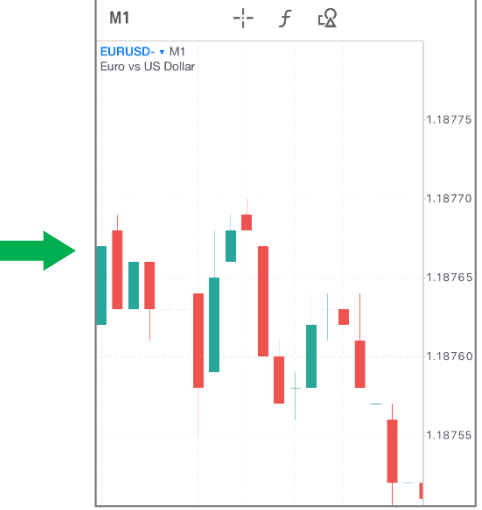

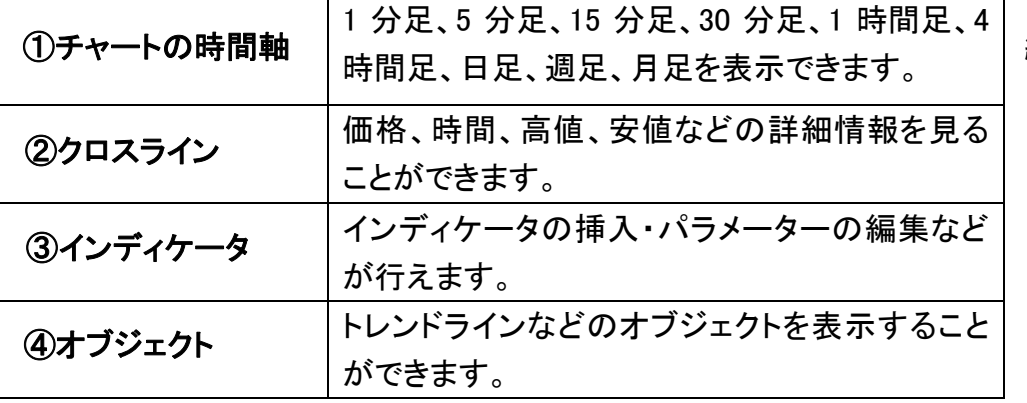

# 縮小:画面上に二本の指を乗せたまま指を内側に近づけます。

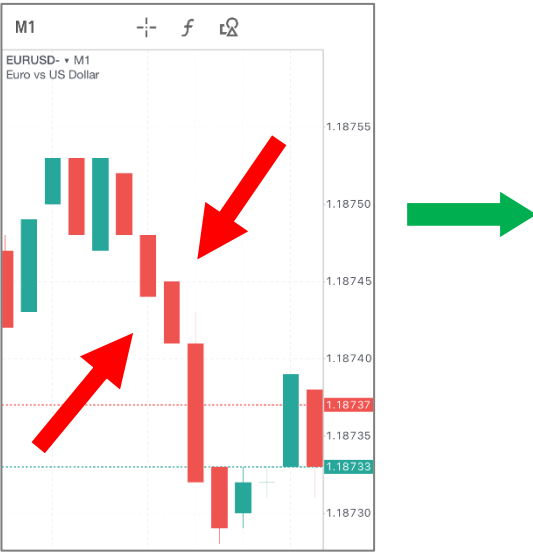

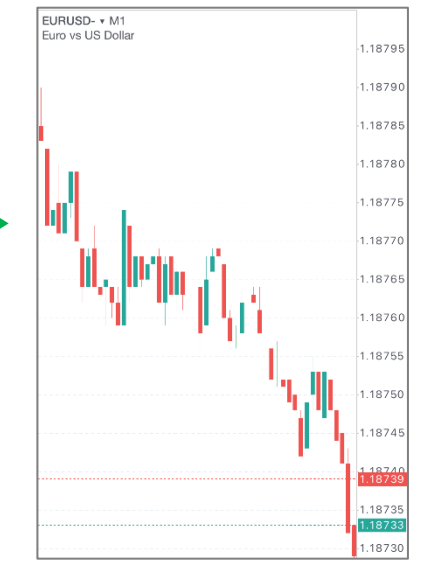

#### <span id="page-12-0"></span>② 時間足の変更

### チャート画面左上の時間足をタップすると、一覧が表示されます。 「M1,M5,M15,M30,H1,H4,D1,W1MN」を選択すると各時間足が表示されます。

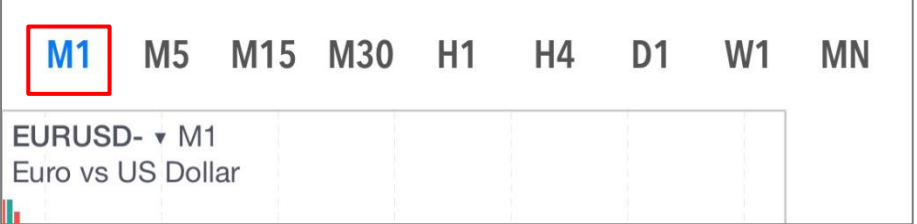

#### ③ チャートの設定

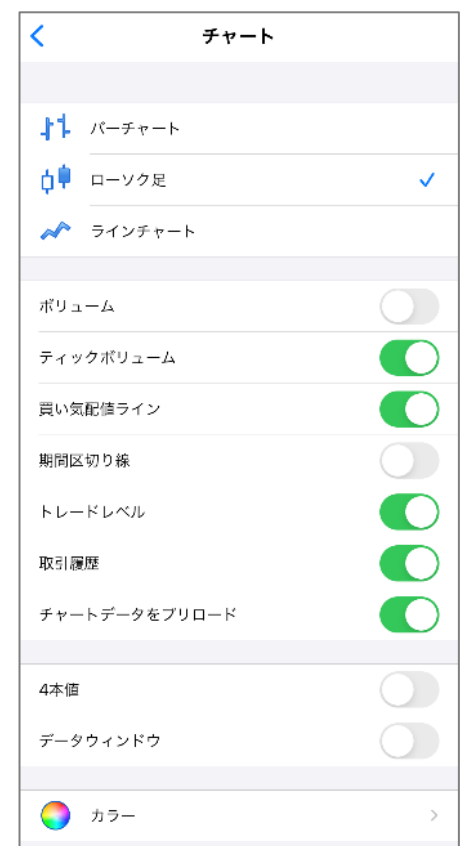

#### チャート画面上でタップし、「設定」を選択するとチャート設定ができます。

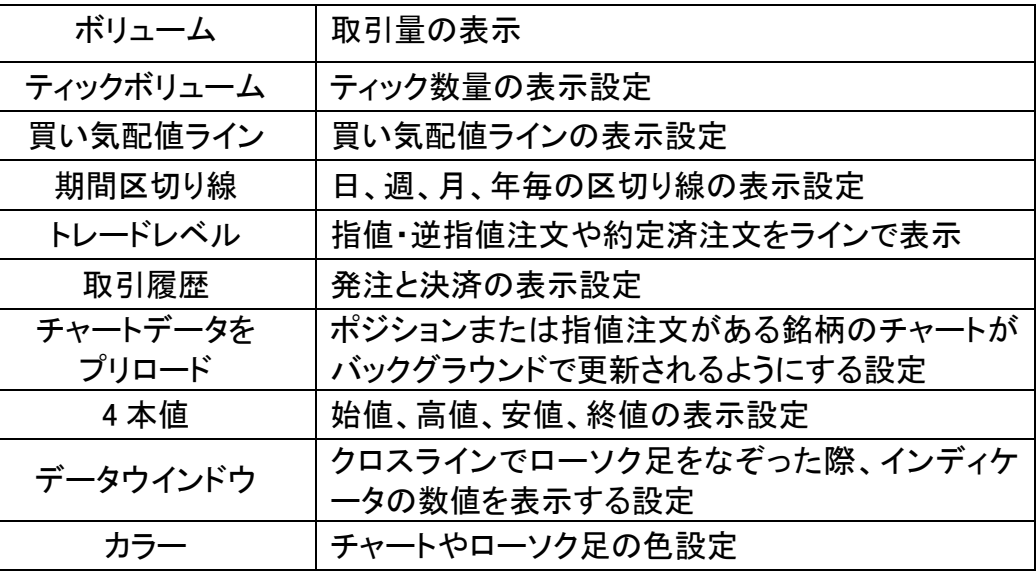

### ④ インディケータの選択方法 iPhone 版 MT5 では数十種類のインディケータを選択することができます。

(1)チャート画面で「をタップします。 (2)インディケータを選択します。

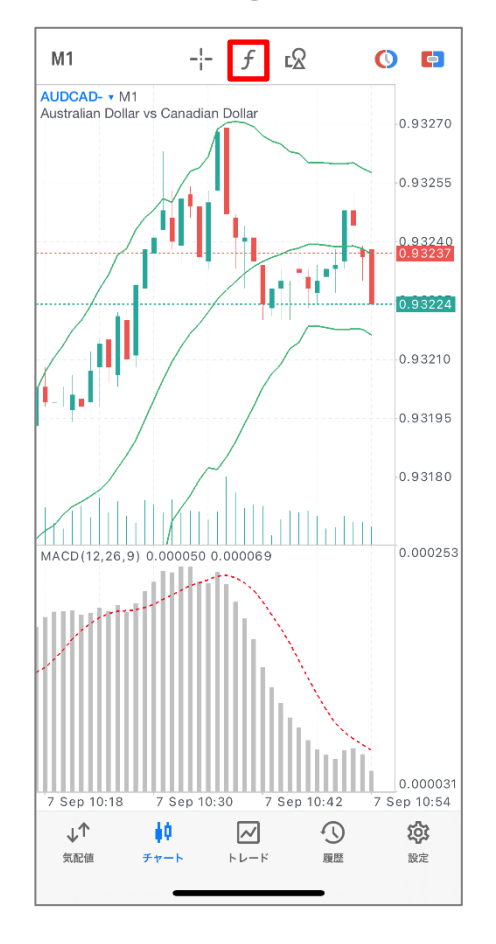

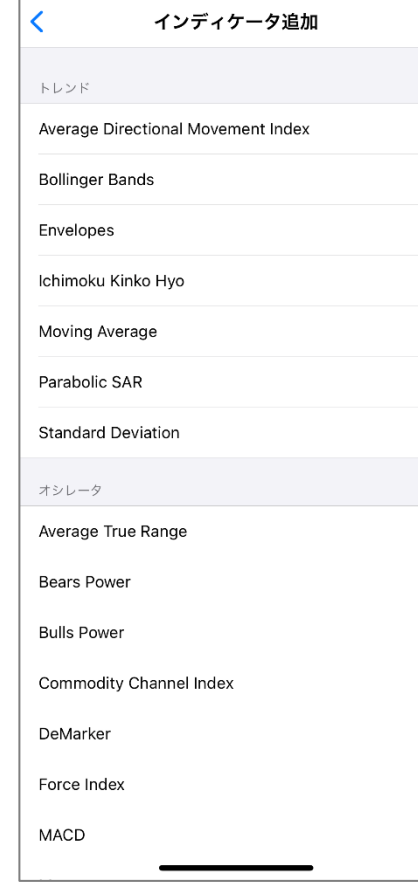

⑤ インディケータのパラメータ設定・挿入

(3)設定後、「完了」をタップします。 (4)チャートへ挿入されます。

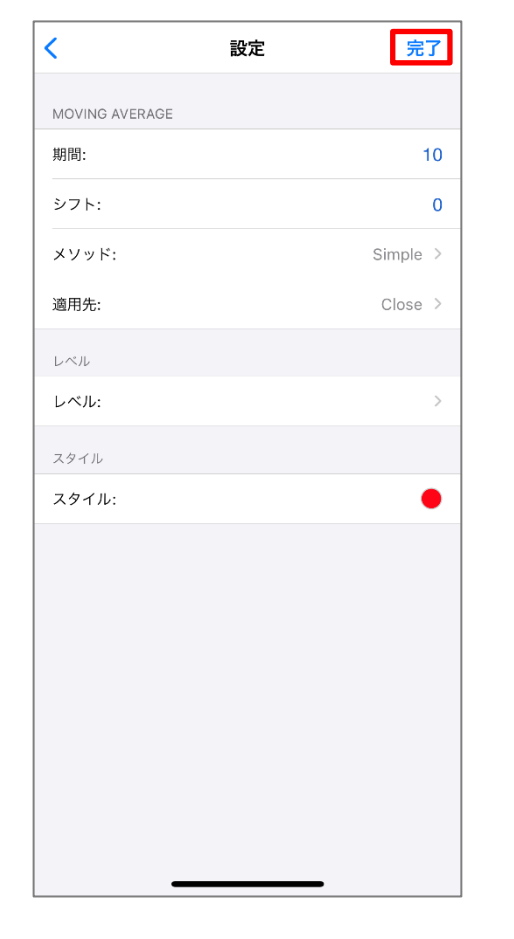

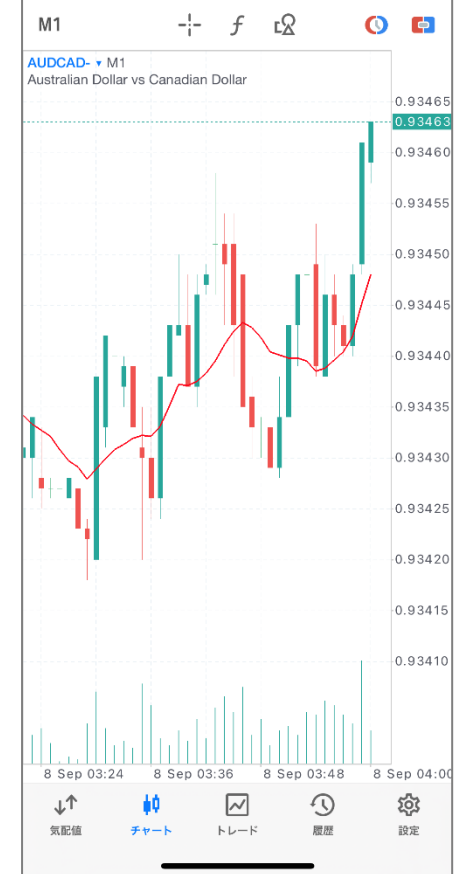

# <span id="page-14-0"></span>⑥インディケータの削除

(1)チャート画面でをタップします。 (2)右上の「編集」をタップします。

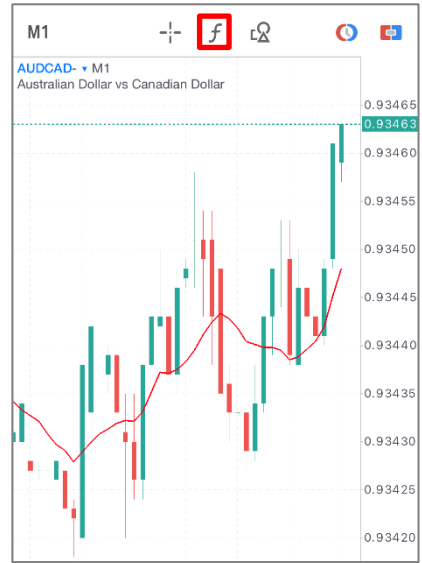

<span id="page-14-1"></span>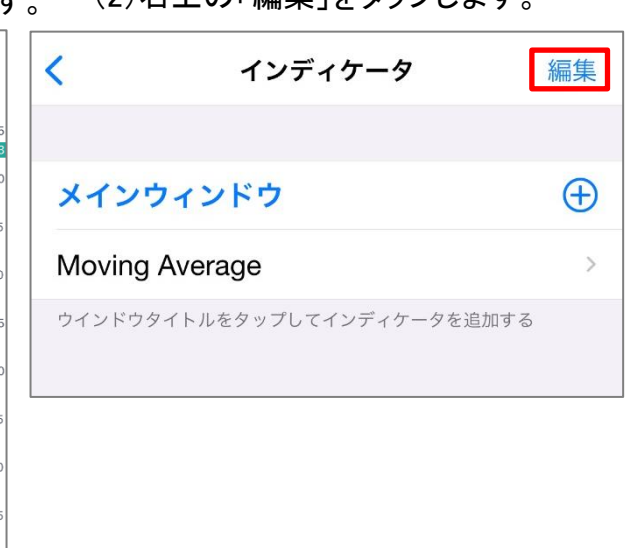

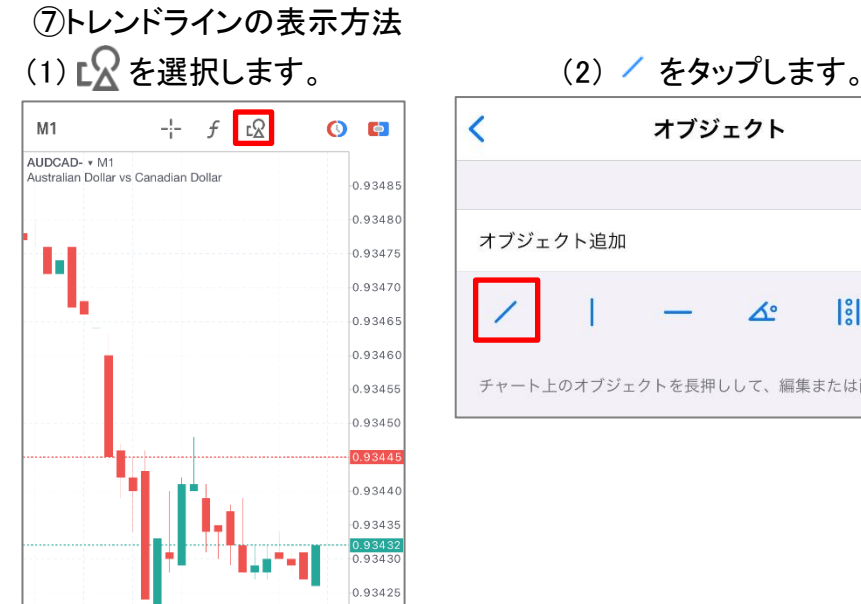

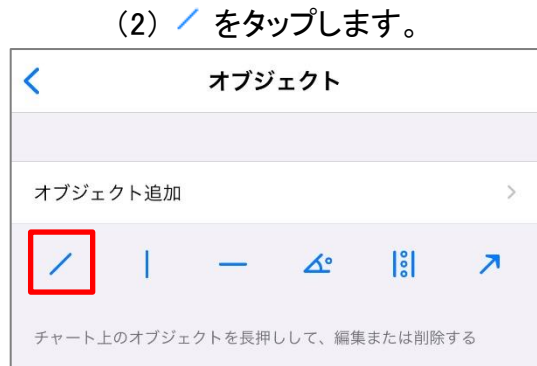

# (3)● をタップし、「削除」を選択し (4)インディケータが削除されます。 「完了」をタップします。

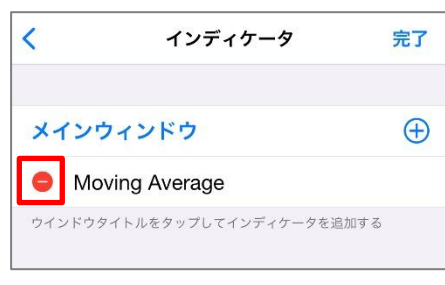

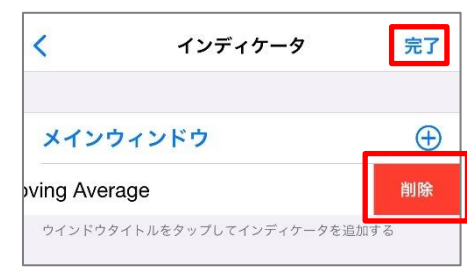

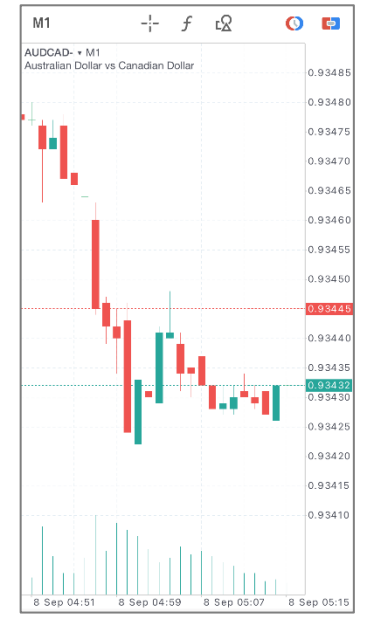

# (3)指でなぞると「トレンドライン」が引けます。

0.93420

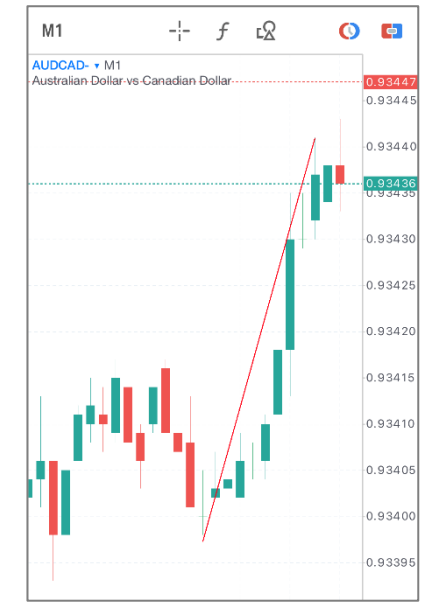

※オブジェクトの削除方法 表示したオブジェクトを長押し、 「削除」をタップすると削除できます。

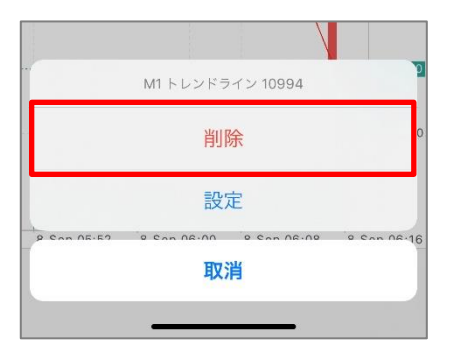

# 第3章 注文方法

# <span id="page-15-0"></span>1. 注文画面の表示

チャートまたは気配値表示から注文画面を表示させます。

#### ①チャートから表示

(1)チャート画面をタップし、「トレード」を (2)注文画面が表示されます。 選択します。

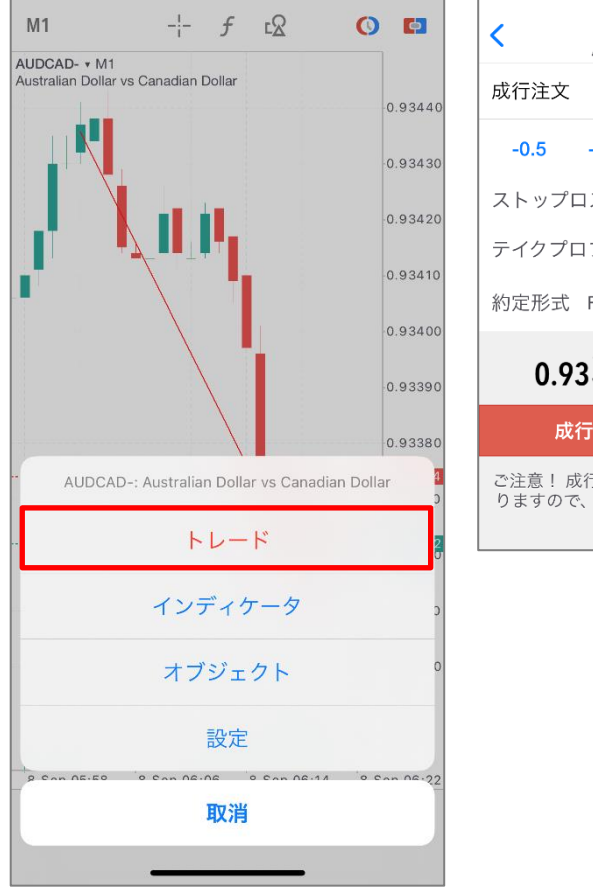

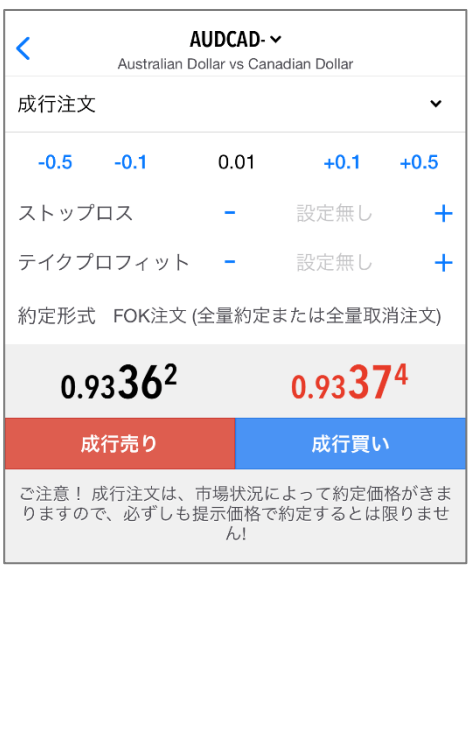

#### ②気配値から表示

 $\mathscr{L}$ 

 $-0.11%$ 

CHEJPY- $06:23:14 \approx 19$ 

 $-0.32%$ 

EURAUD-

EURCAD- $06:23:11 \approx 17$ 

 $0.4701$ 

EURCHF-

16%

EURGBP-

 $06:23:16 \approx 14$ 

 $06:23:14 \approx 16$ 0.67%

 $06:23:16 \approx 17$ 

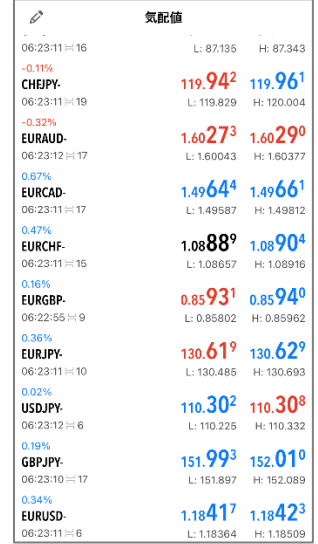

気配値

USDJPY-: US Dollar vs Japanese Yen  $FL - K$ チャート 詳細 統計データ 取消

L: 87.135 H: 87.343

119.942 119.961

L: 119.829 H: 120.004

 $1.60275$   $1.60291$ 

L: 1.60043 H: 1.60377

 $1.4964^{4}$   $1.4966^{1}$ 

L: 1.49587 H: 1.49812

1.08890 1.08904

L: 1.08657 H: 1.08916

0.85931 0.85940

# (1)気配値画面を表示します。 (2)取引する通貨ペアをタップします。

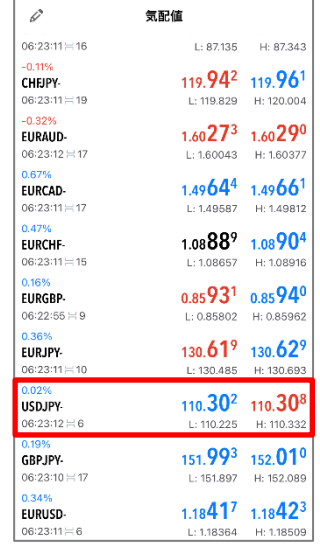

#### (3)「トレード」を選択します。 (4)注文画面が表示されます。

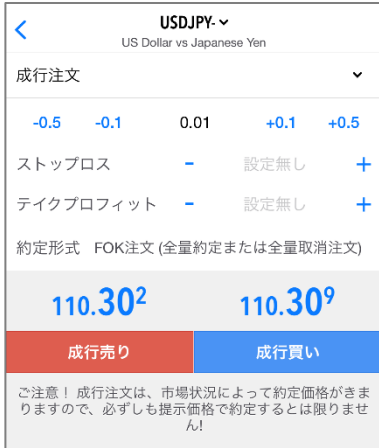

# 16

# 2. 新規成行注文

<span id="page-16-0"></span>(1)注文画面にて注文区分(成行注文) 、取引量、決済注文(任意)を選択します。

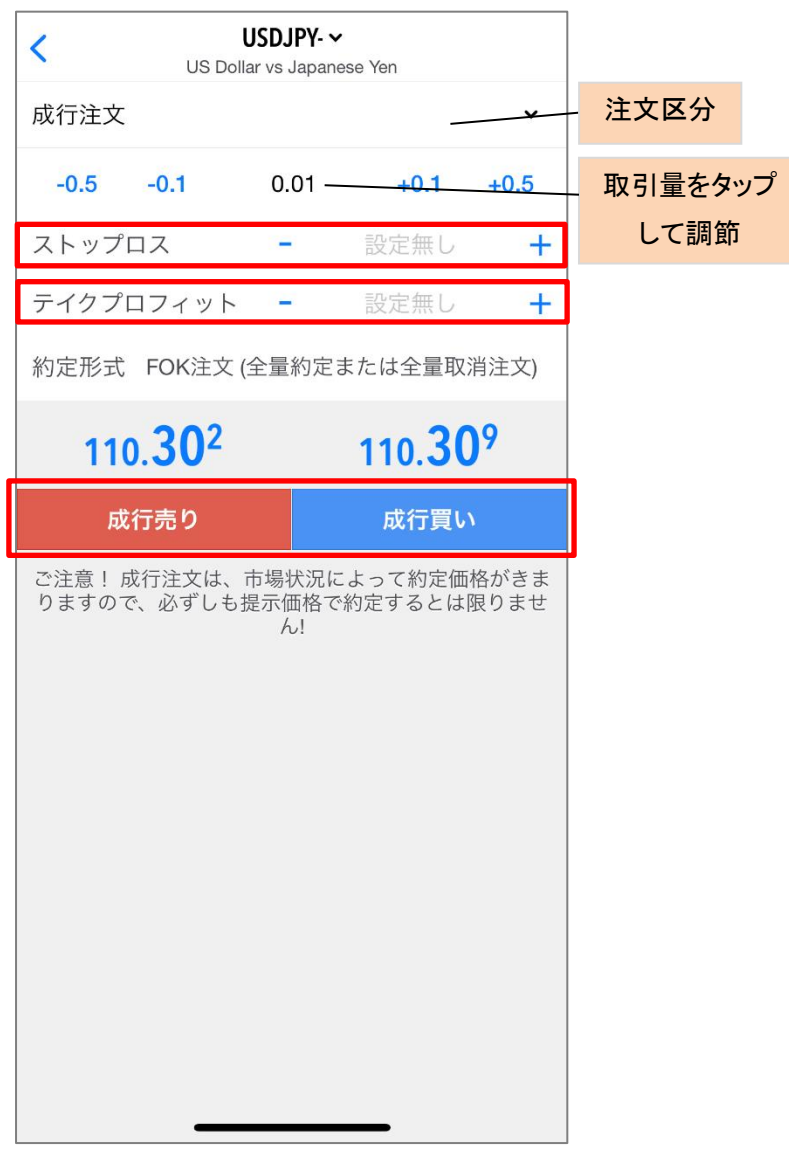

 $\overline{\phantom{a}}$ Ĭ اب<br>ا 注文が送信されます。<br>—————————— (2)売り注文は「成行売り」、買い 注文は「成行買い」をタップすると

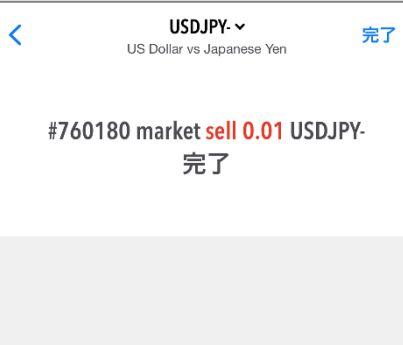

j

# 【ご注意】

### 取引量: 0.01lot=1,000 通貨 0.1lot= 1 万通貨 1lot=10 万通貨

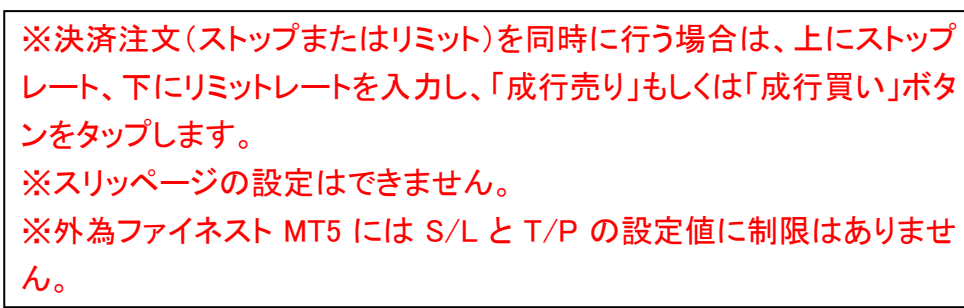

宗了

# 3. 新規指値注文・逆指値注文

<span id="page-17-0"></span>(1)注文画面にて取引量を選択し 注文区分をタップします。

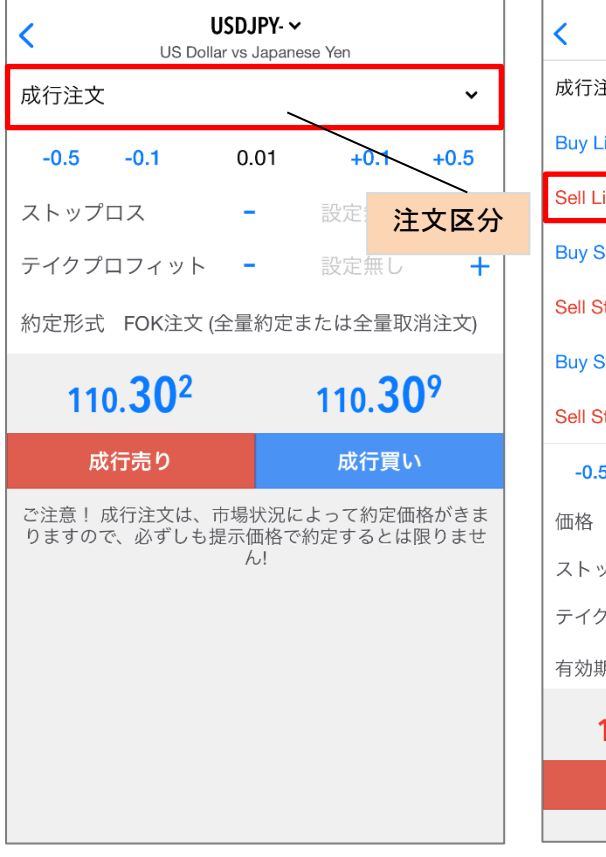

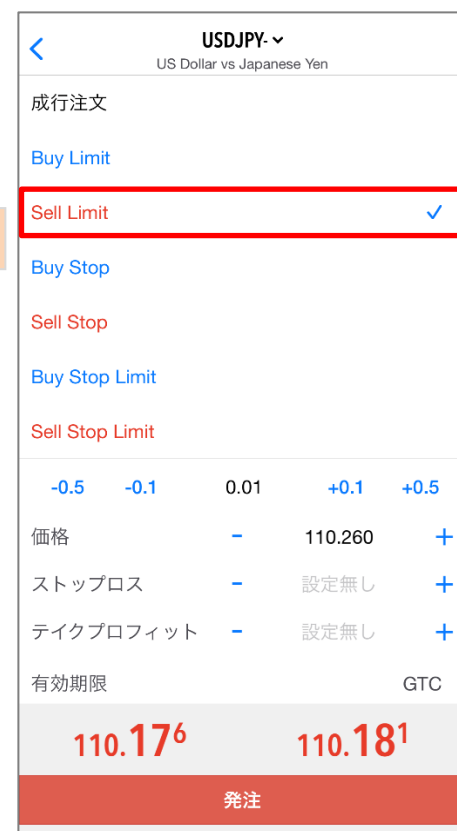

(2)注文区分から注文方法を

選択します。

(3)「価格」に指値・逆指値レートを入力。 有効期限を確認し、「発注」をタップします。 (4)注文送信が完了します。

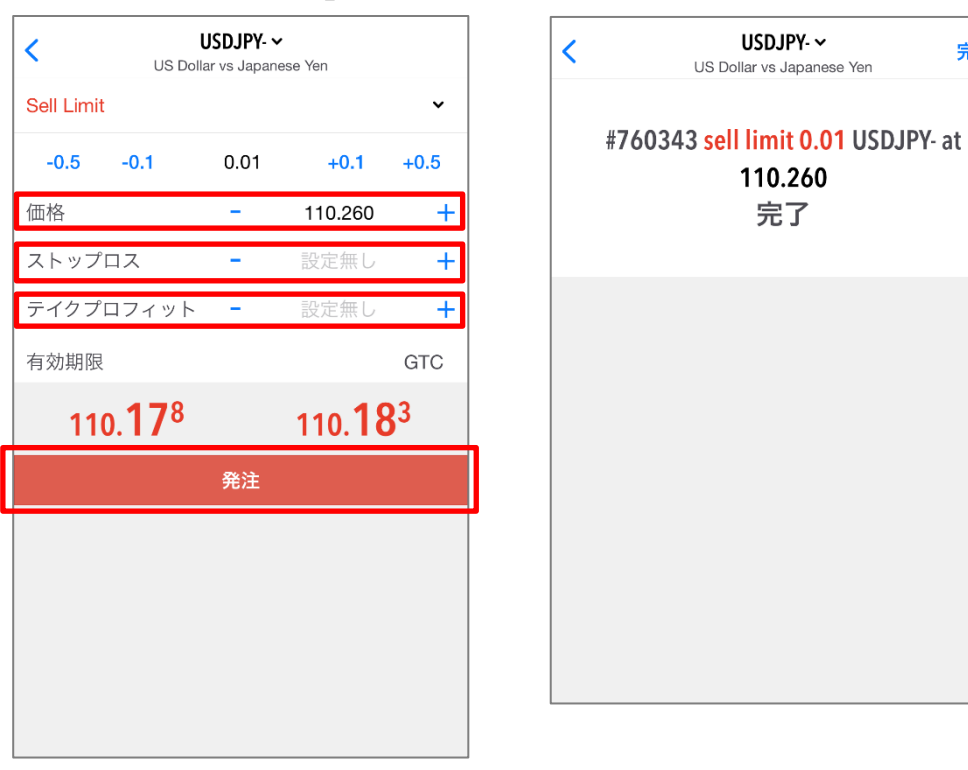

注文区分は成行注文のほか、Buy Limit(買い指値)、Sell Limit(売り指値)、 Buy Stop(買い逆指値)、Sell Stop(売り逆指値)、Buy Stop Limit(買いスト ップリミット)、Sell Stop Limit(売りストップリミット)があります。

※決済注文(ストップまたはリミット)を同時に行う場合は、上にストップ レート、下にリミットレートを入力し、「発注」ボタンをタップします。 ※注文の有効期限を設定する場合は「有効期限」項目に希望の日時 を指定してください。 ※スリッページの設定はできません。 ※外為ファイネスト MT5 には S/L と T/P の設定値に制限はありませ ん。

# 4. ストップリミット注文

買いストップリミットは指定レート到達時に、設定される買い指値、 売りストップリミットは指定レート到達時に、設定される売り指値注文です。

#### ●買いストップリミット注文

(1)注文区分を開き、買いストップリミット を選択します。

<span id="page-18-0"></span>(2)「価格」「ストップリミット 価格」を入力します。

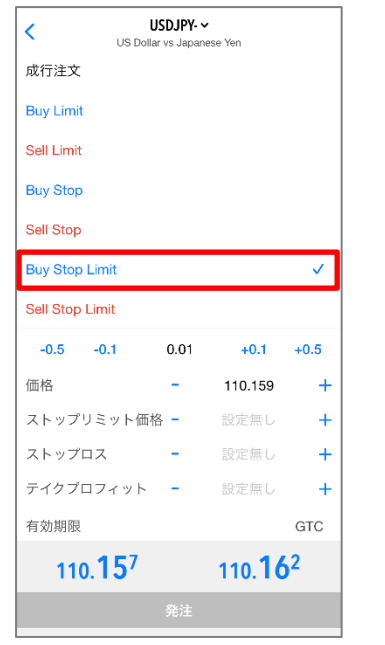

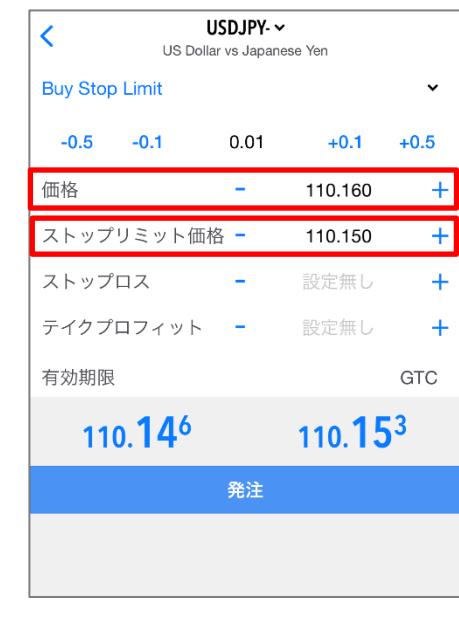

●売りストップリミット注文 (1)注文区分を開き、売りストップリミット、 を選択します。

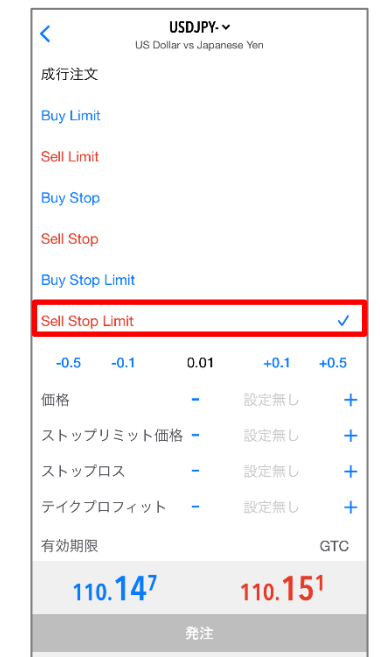

(2)「価格」「ストップリミット価 格」を入力します。

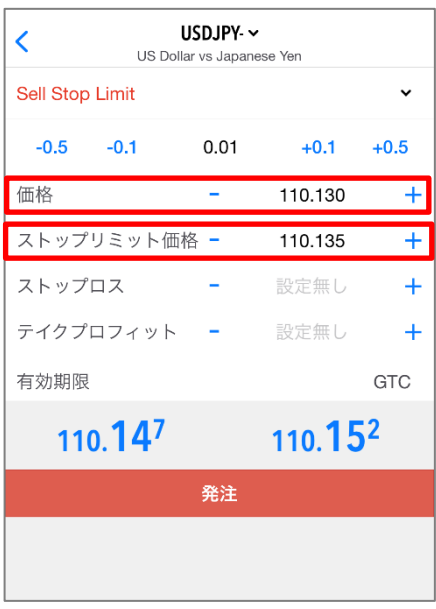

### (3)発注をクリックすると注文送信が完了します。

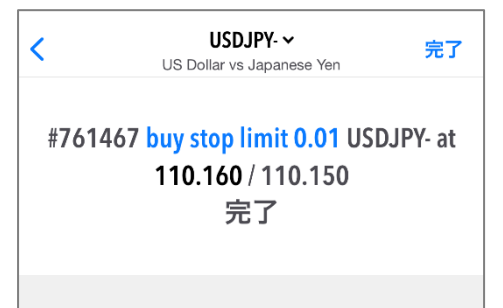

(3)発注をクリックすると注文送信が完了します。

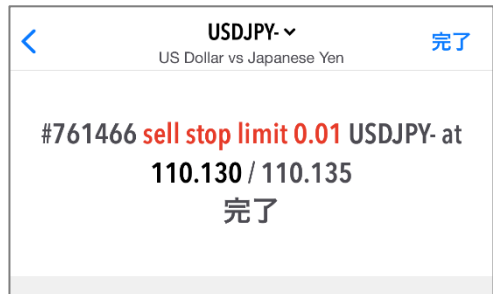

<span id="page-19-0"></span>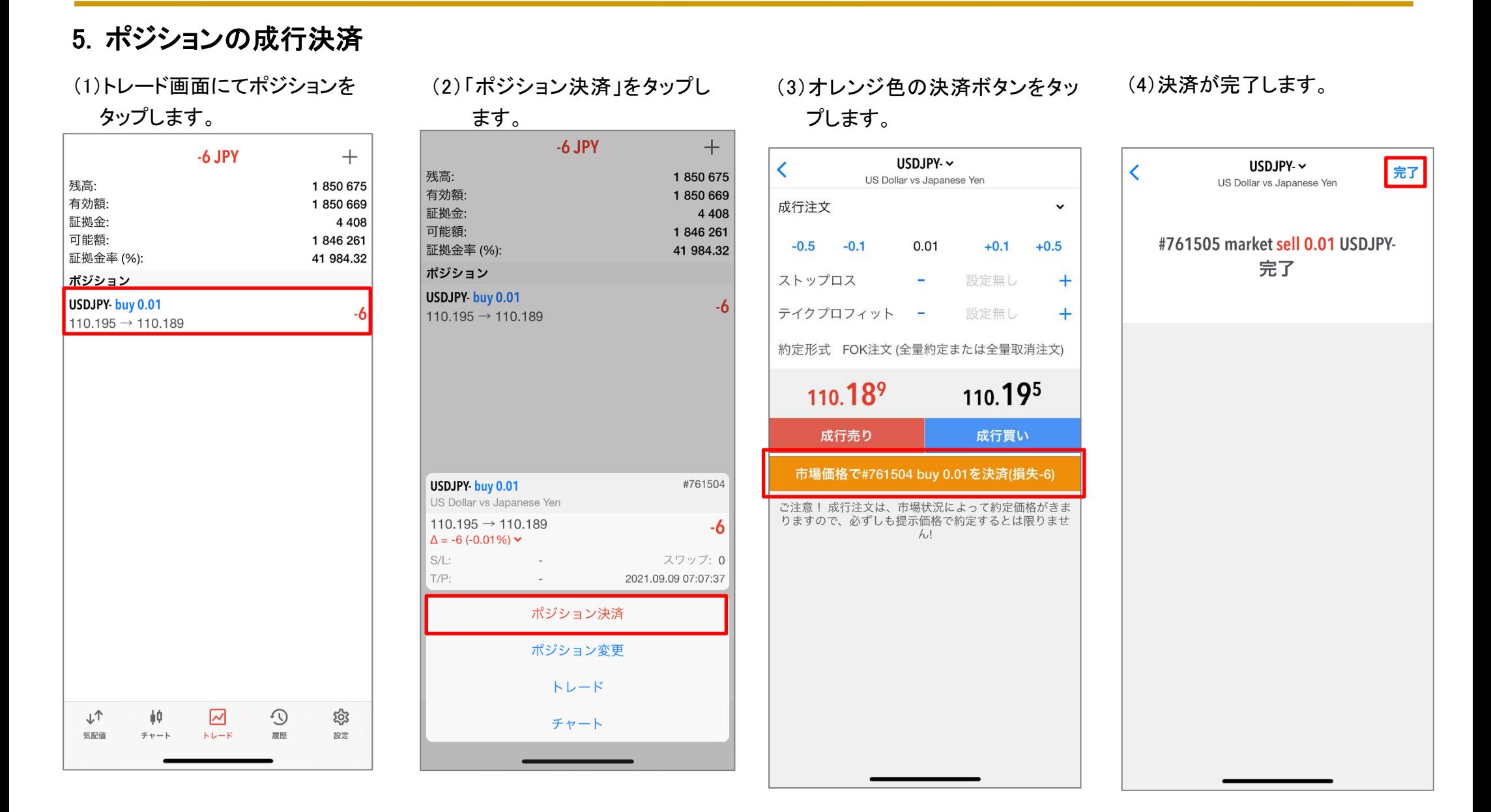

# 6. ポジションの指値・逆指値注文

(1)トレード画面のポジションをタップ します。

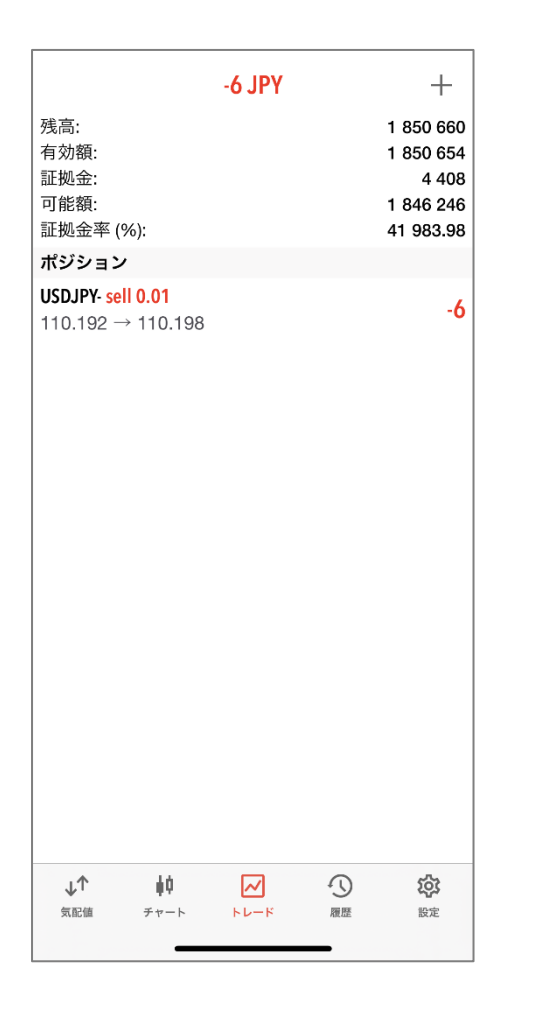

<span id="page-20-0"></span>(2)ウィンドウ内の「ポジション 変更」を選択します。  $-6$  JPY  $+$ 

1850660

1850654

1846246

41 983.98

#761512

スワップ: 0

2021.09.09 07:25:33

 $-6$ 

4 4 0 8

 $-6$ 

残高:

有効額:

証拠金:

可能額:

証拠金率 (%):

USDJPY- sell 0.01

USDJPY sell 0.01 US Dollar vs Japanese Yen  $110.192 \rightarrow 110.198$ 

 $\Delta = -6 (-0.01\%) \times$ 

 $\sim$ 

 $\sim$ 

ポジション決済 ポジション変更 トレード

チャート

 $S/L$ :

 $T/P$ :

 $110.192 \rightarrow 110.198$ 

ポジション

(3)ストップ・リミットの発注価 格を入力し、「注文変更」をタ ップします。

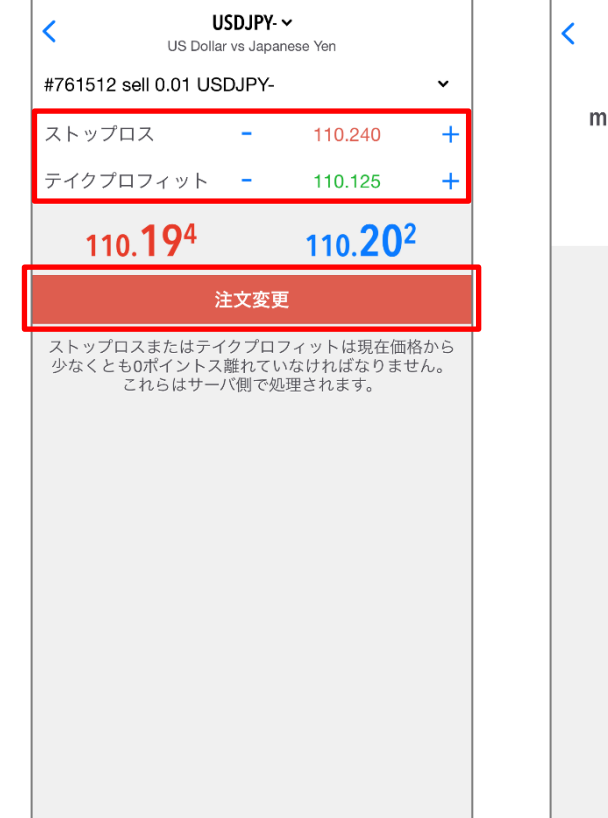

(4)発注が完了します。

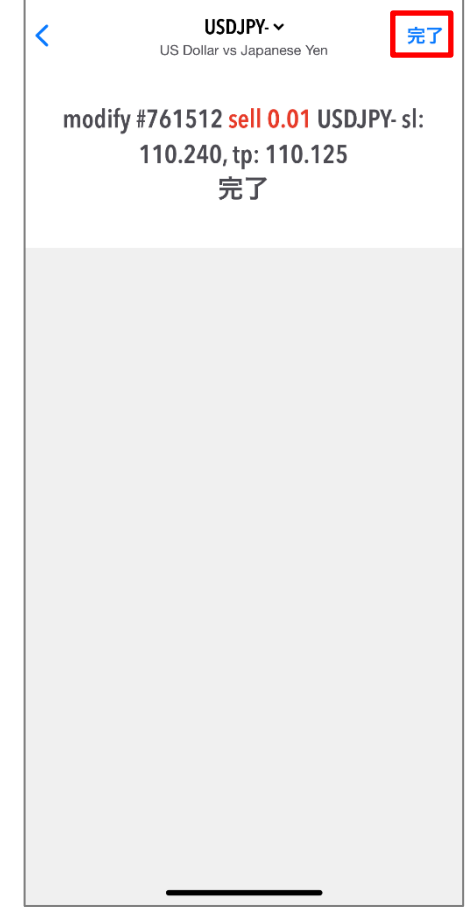

# 7. 発注済み注文の変更

(1)トレード画面のポジションをタップ します。

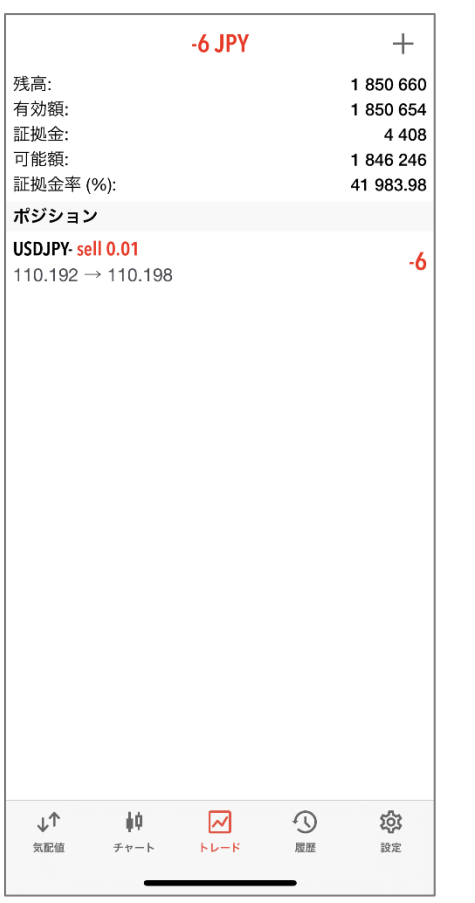

<span id="page-21-0"></span>(2)ウィンドウ内の「ポジション 変更」を選択します。

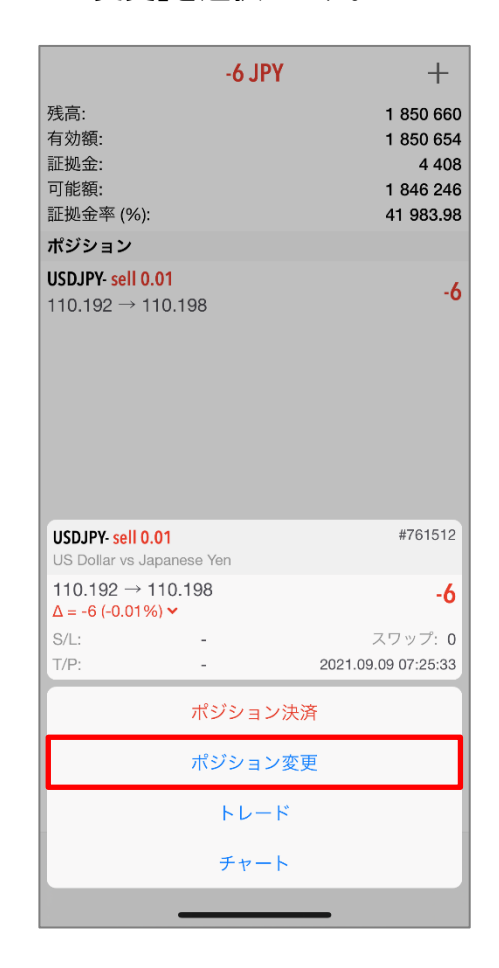

(3)ストップ・リミットの変更価 格を指定し、「注文変更」 をタップします。

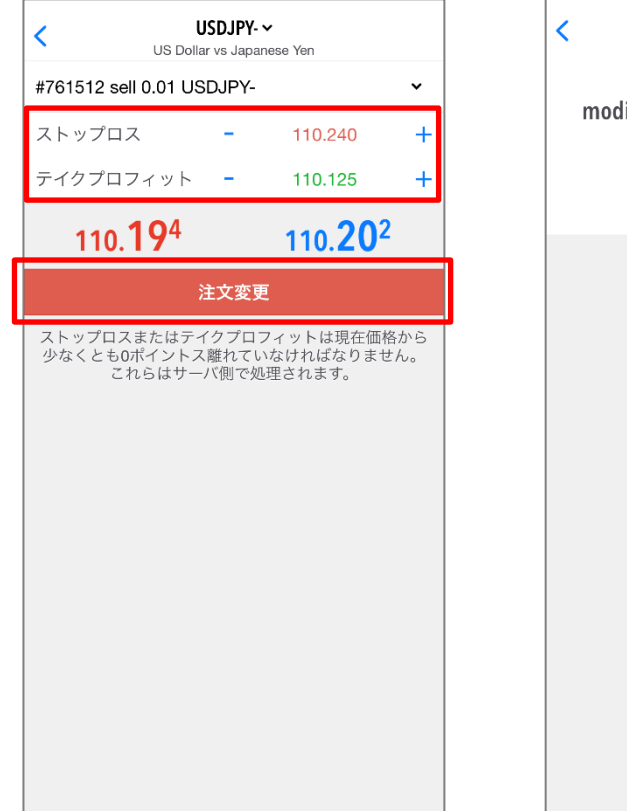

(4)オーダーの変更が完了し ます。

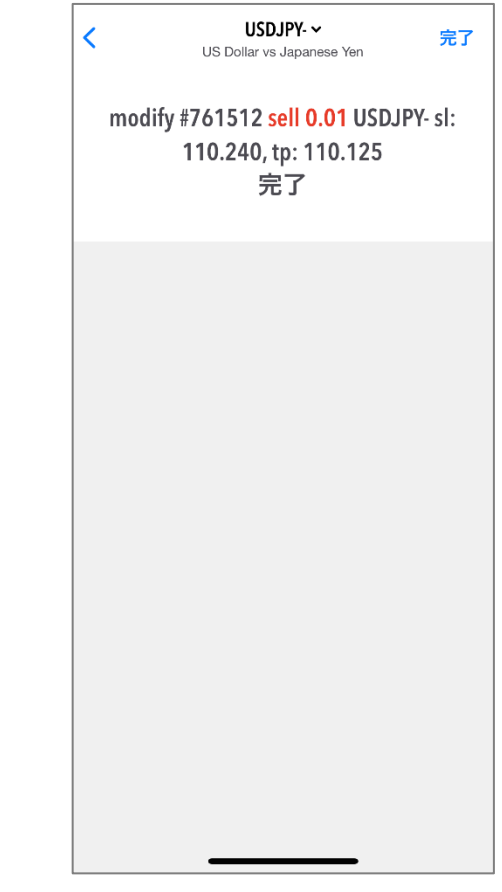

※新規指値注文・新規逆指値注文を変更する場合は、「価格」に変更レ ートを指定してください。 ※ストップレート、リミットレートの変更を行う場合は、上にストップ、下に リミットのレートを入力します。

# 8. 発注済み注文の削除

(1)トレード画面でポジションをタップ します。

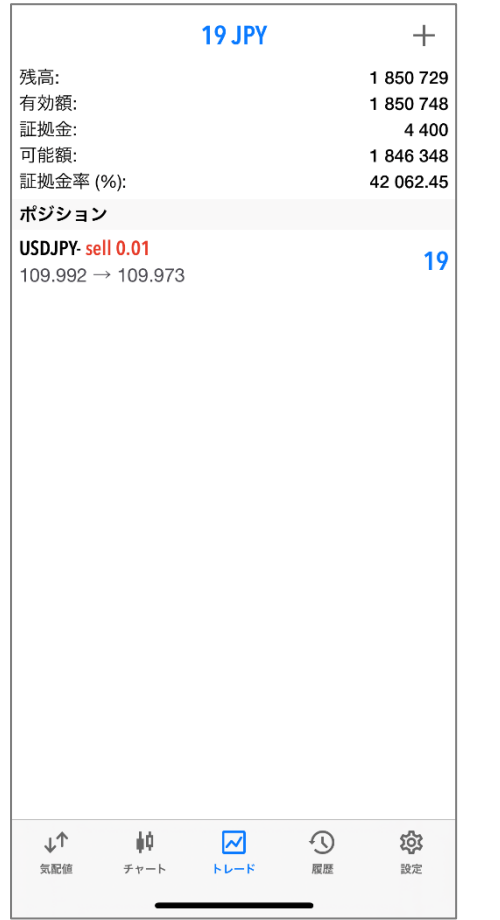

<span id="page-22-0"></span>(2)長押しウィンドウ内の「ポ ジション変更」を選択します。

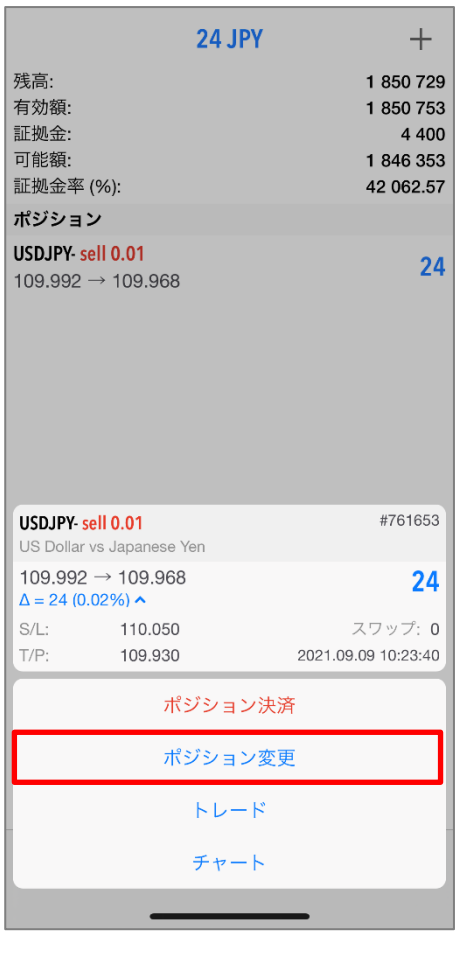

(3)「ストップロス」、「テイクプロフ ィット」の数字を削除し、「設定無 し」に変更されたら「注文変更」を タップします。

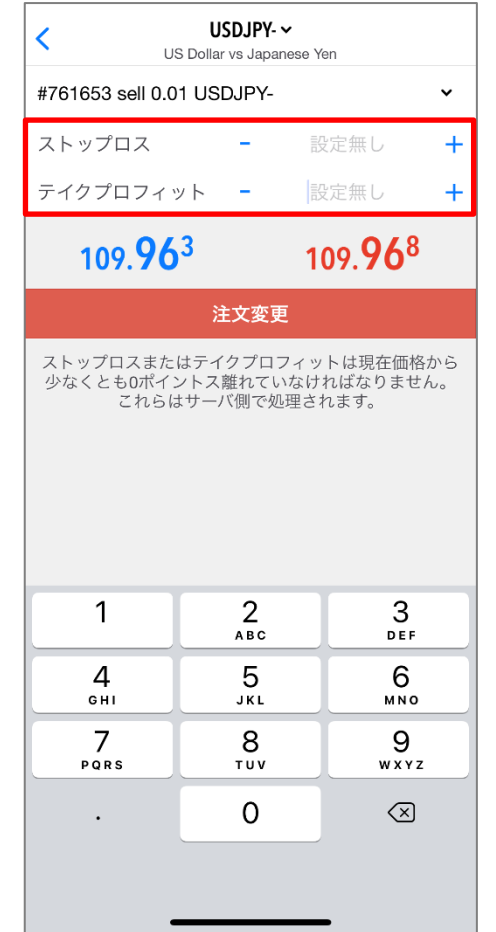

(4)注文が削除されます。

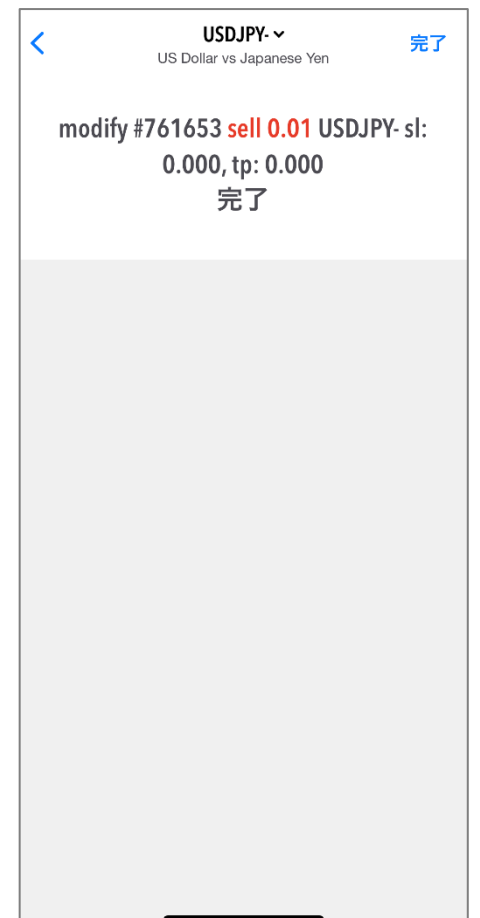

# 第4章 メッセージ機能

# <span id="page-23-0"></span>1. メッセージ機能

スマートフォンの通知機能を使い、約定通知や指定価格・指定時刻到達の お知らせを受信することができます。

#### (スマートフォンでの作業)

(1)設定内の「チャットとメッセージ」を 開きます。

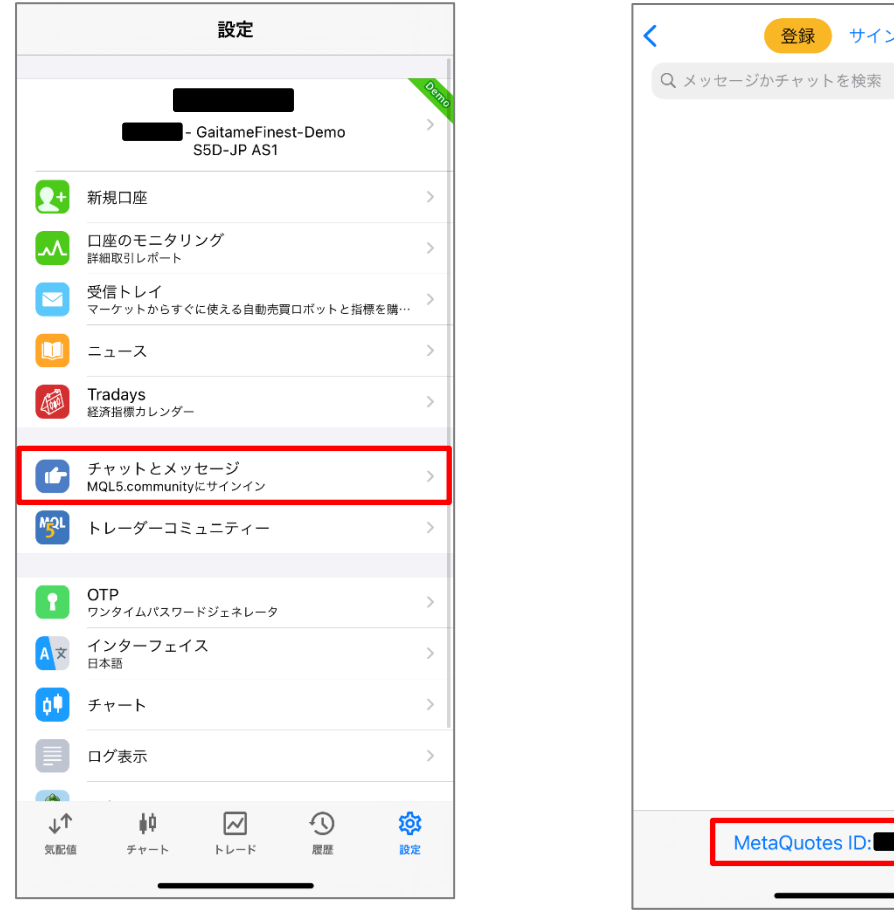

(2)画面下に表示されている 「MetaQuotes ID」を確認します。

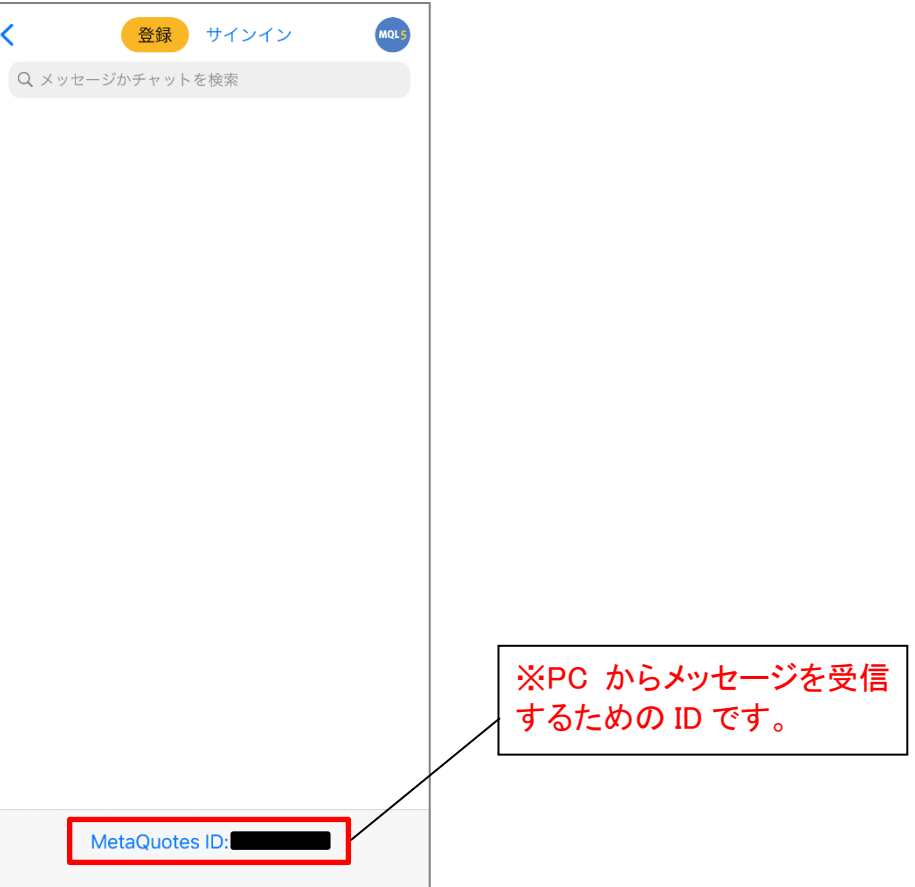

#### (PC での作業)

MT5 のツールバーの「ツール」をクリックし、「オプション」を選択します。 オプション画面「通知機能」タブ内の、「プッシュ通知機能を有効にする」に チェックを入れます。スマートフォンで確認した「マイ ID」を「MetaQuotes ID」 へ入力し、「OK」をクリックします。

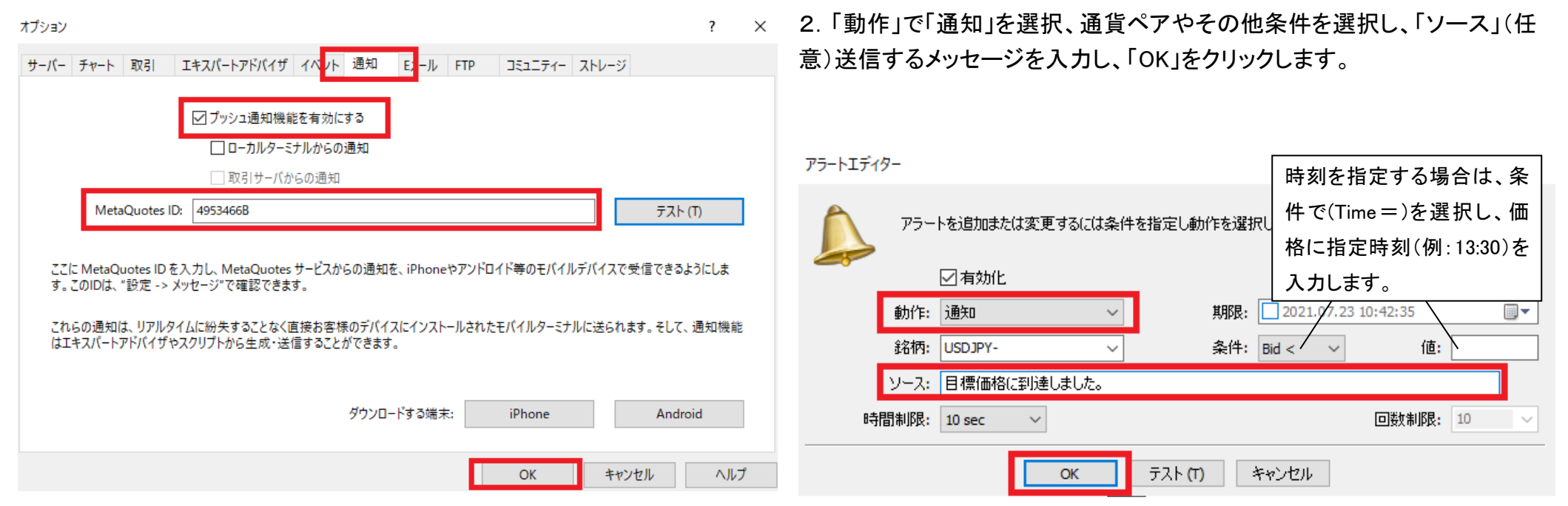

※指定価格・指定時刻の到達通知をスマートフォンで受信したい場合は、 MT5 の「ツールボックス」→「アラート」タブより設定してください。

1.「アラート」タブ内で右クリック後、「新規メール(C)」を選択し、アラート設 定画面を開きます。

# (3)アラームが発生した場合、スマートフォンに メッセージが送信されます。

#### (4)MT5 のメッセージ画面でも確認ができます。

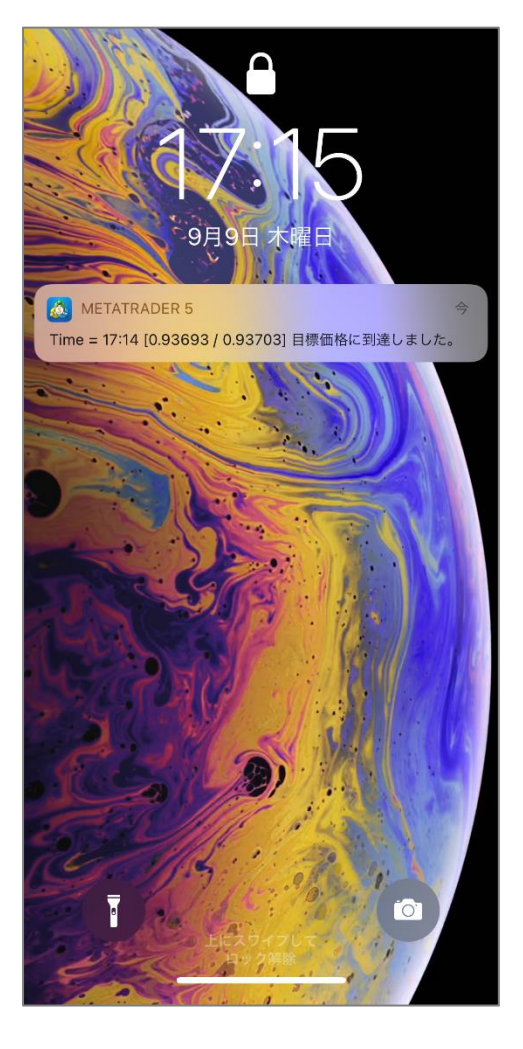

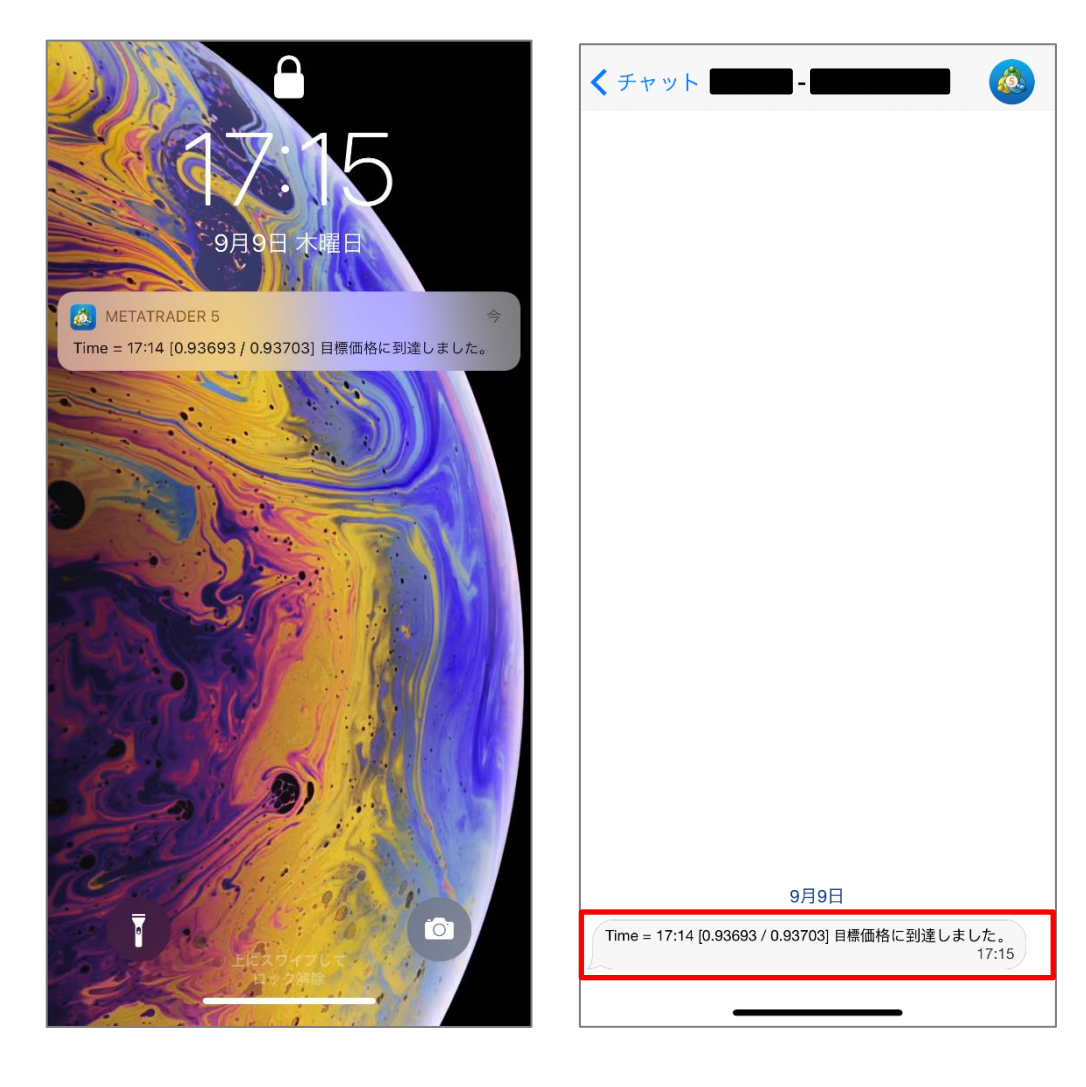

# 第5章 履歴

#### <span id="page-26-0"></span>履歴画面は から開くことができます。 損益や取引履歴、入出金履歴を確認できます。

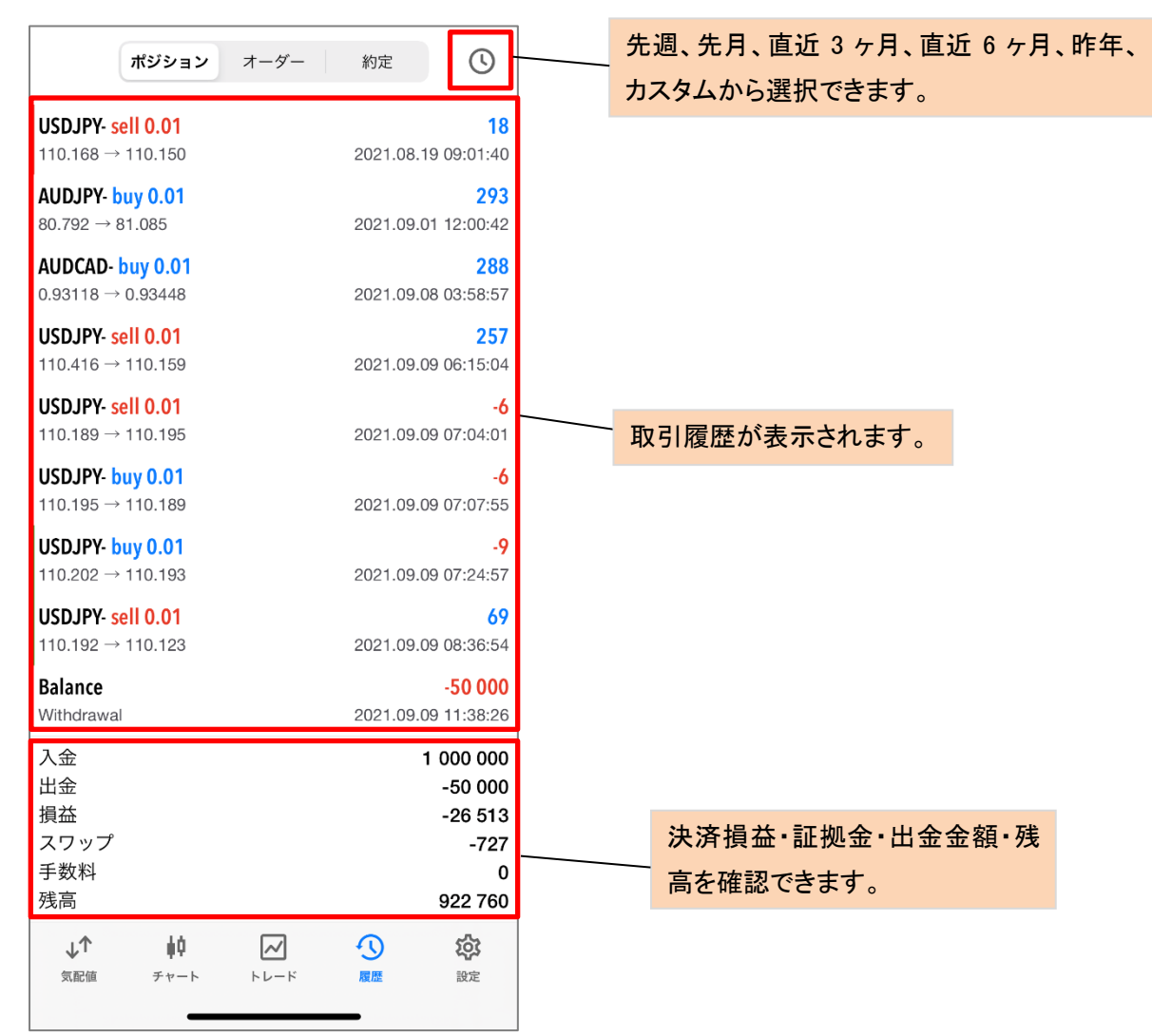

・ご利用いただく場合のスマートフォン通信料はお客様負担となります。

・ご利用のスマートフォン機種によっては MT5 アプリが使えない場合がござ います。

・スマートフォンから EA の設定、変更等をすることはできません。

・通信環境の良い場所でご利用ください。お客様の通信環境によっては、ご 利用できない、或いはご注文が正しく執行されない場合がございます。